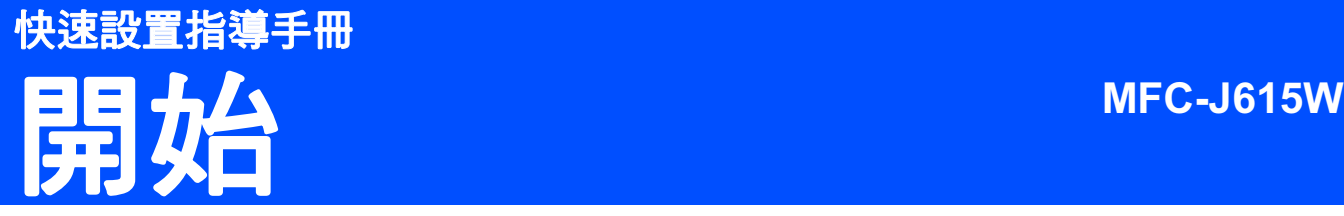

使用本設備前,請仔細閱讀此快速設置指導手冊,以便獲取正確的設定說明和安裝步驟。

拆開設備包裝並檢查組件

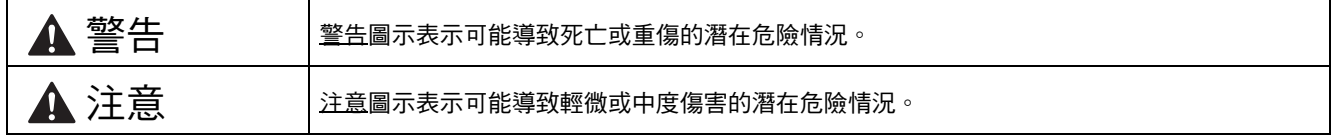

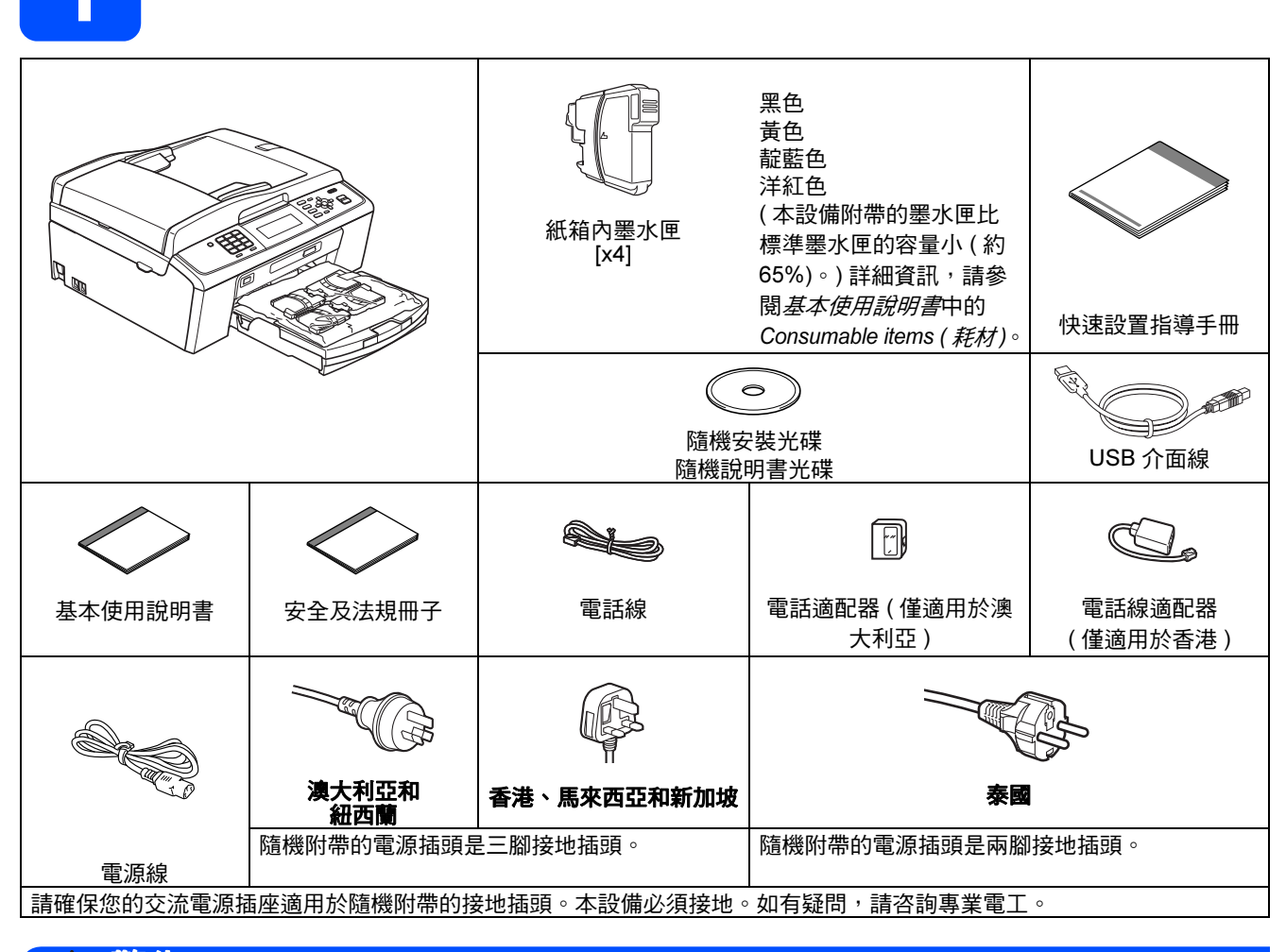

### 警告

- **•** 塑膠袋用於包裹設備。請將這些塑膠袋存放於兒童不易觸及的地方,以免兒童誤吞而窒息。
- •為確保安全操作,必須使用隨機附帶的電源插頭並插入正確接地的標準電源插座。未接地的設備可能會造成 電擊危險或產生過多的電磁雜訊輻射。

**a** 移除保護膠帶和本設 備的保護膜, 以及液晶螢幕上的保 護膜。

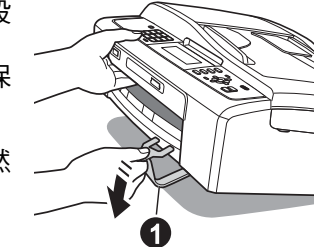

- **b** 抬起設備的前端,然 後向下拉包裝部件, 移除綠色保護部件  $\bullet$
- c 從紙匣上部拆除裝有墨水匣的塑膠袋。
- d 確保組件齊全。

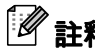

- 視乎國家,紙箱內的組件可能會有所不同。
- 請保存所有包裝材料和紙箱, 以備日後運輸設 備之用。
- 若要將設備連接到網路,您需要購買網路介面 線。請使用隨機附帶的 USB 線連接 USB。

#### USB 線

請確保使用長度不超過 2 米的 USB 2.0 線 ( 類 型 A/B)。

#### 網路連接線

**對於 10BASE-T 或 100BASE-TX 快速乙太網路**,請 使用直通五類或超五類雙絞線。

2 裝入普通 A4 紙張

**a** 將紙匣 ● 從設備中完全拉出。

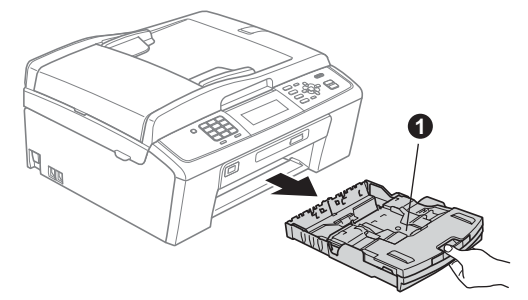

註釋 b 抬起出稿紙匣蓋 <sup>a</sup>。

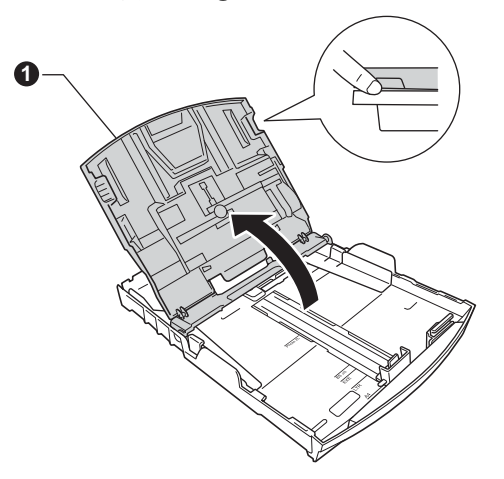

C 用雙手輕輕按住並滑動紙面指示 ● 及紙長指示 <sup>2</sup> 以調整至所用紙張的尺寸。

> 請確保紙面指示 ● 和紙長指示 ● 上的三角形 標記 ❸與您正在使用的紙張的尺寸標記對齊。

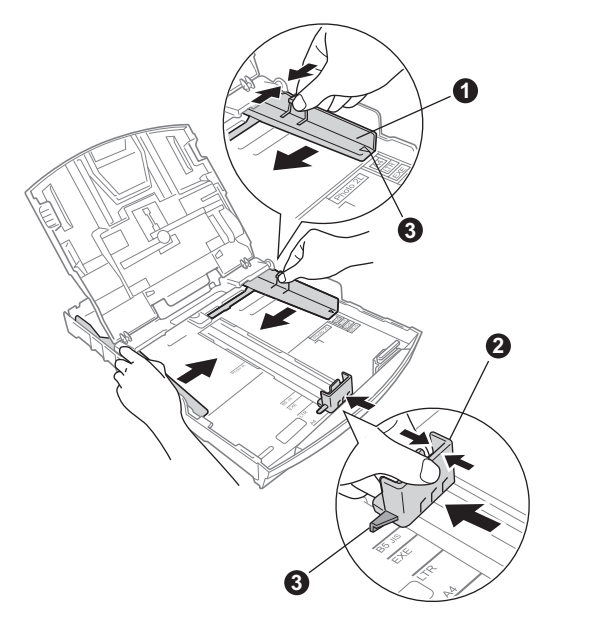

- c 充分散開紙疊以避免卡紙和進紙錯誤。
- e 將紙張以列印面朝下、頂端先進入的方式輕輕 放入紙匣。檢查紙匣中的紙張是否平整。

#### 重要事項

#### 切勿將紙匣內的紙張向前推得太深。

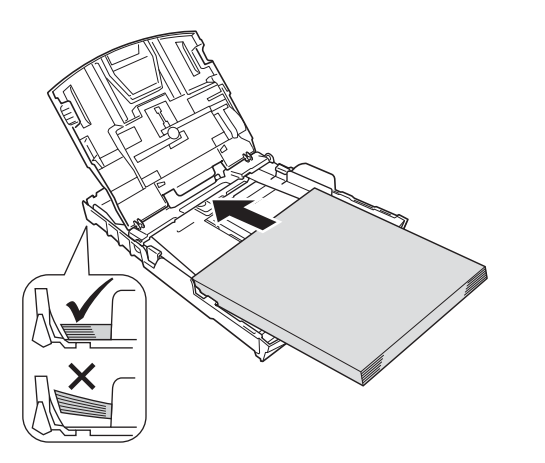

f 用雙手輕輕滑動紙面指示以符合紙張寬度。確 保紙面指示碰觸到紙張的兩側。

g 關上出稿紙匣蓋。

h 慢慢地將紙匣完全推入設備。

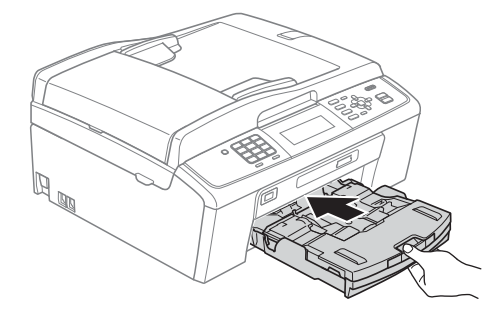

■ 將紙匣完全推入設備後,拉出紙張支撐板 ● 直 到發出卡嗒聲,然後展開紙張支撐翼板 2。

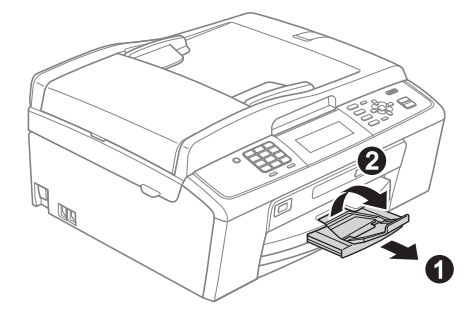

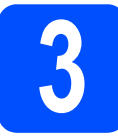

# 3 連接電源線和電話線

此時切勿連接 USB 線 ( 如果您正在使用 USB 線 )。

a 連接電源線。

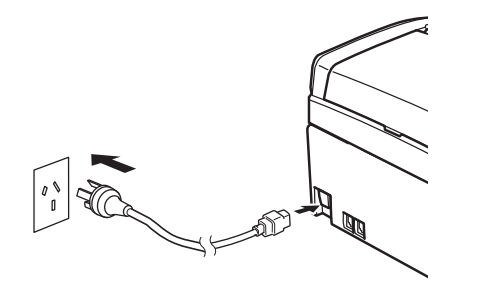

### 警告

#### 本設備必須配合接地插頭。

b 連接電話線。將電話線的一端插入設備上標有 LINE 字樣的插口,另一端插入牆上電話插口。

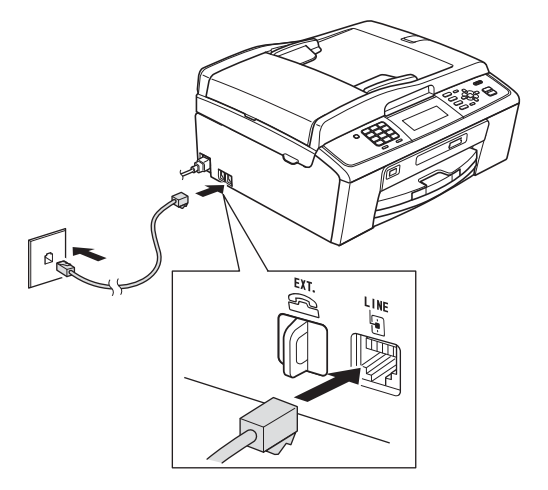

### 警告

由於本設備透過電源插座接地,因此為了避免電 話網路上潛在的電源危險,連接電話線之前,請 先將電源線插入設備。同樣,當您想移動本設備 重要事項 時,請先拔掉電話線,然後再拔掉電源線。

### 重要事項

#### 必須將電話線插入設備上標有 LINE 字樣的插口。

#### 註釋

如果您和一部外置電話共用一條電話線路,請按 下圖所示連接電話線。

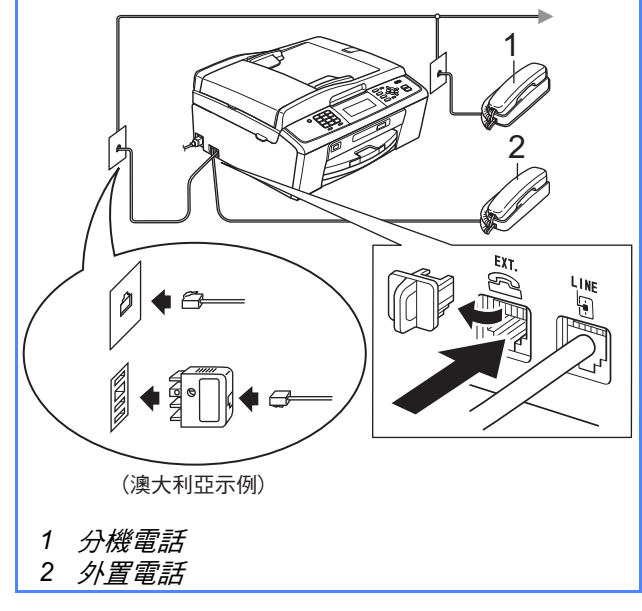

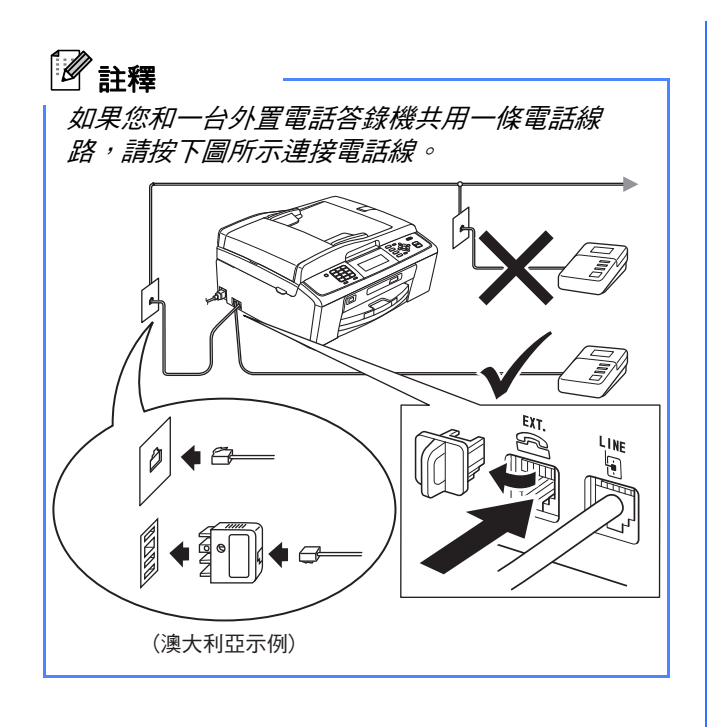

如果您有外置答錄機,請將接收模式設定為  ${\mathbb Q}$ 外置答錄機。請參閱第 8 [頁的選擇接收模](#page-7-0) [式](#page-7-0)。更多詳細資訊,請參閱基本使用說明書 第 6 章 *中的* Connecting an external TAD (telephone answering device) ( 連接外置答 錄機 )。

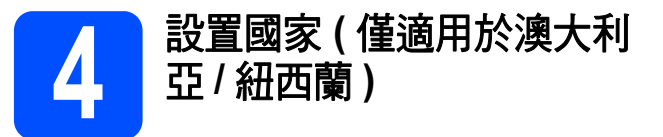

您必須設置國家,以便設備能在您所在國家的本地通 訊線路中正常運作。

- **a** 連接電源線,檢查電源是否已打開。
- <span id="page-4-1"></span>**D** 按▲或▼鍵選擇您所在的國家 (Australia ( 澳 大利亞)或 New Zealand (紐西蘭)), 然後 按確定鍵。

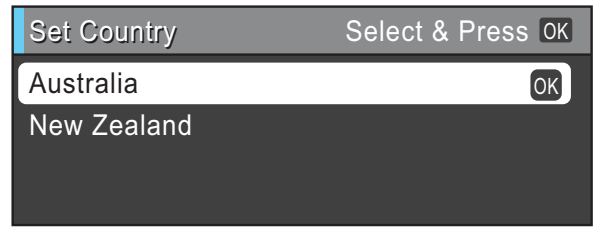

**C** 如果液晶螢幕上顯示正確的國家,請按▲或▼鍵選 擇 Yes (是),按確定鍵,然後轉到步驟 [d](#page-4-0)。或 者,按 a 或 b 鍵選擇 No ( 否 ),按確定鍵,然後 返回步驟 [b](#page-4-1),並重新選擇國家。

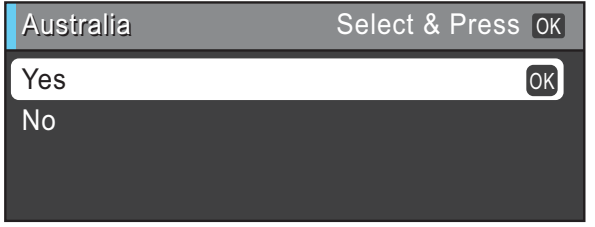

<span id="page-4-0"></span>d 液晶螢幕上顯示 Accepted ( 接受 ) 兩秒鐘後,設 備將自動重新啟動。重新啟動後,液晶螢幕上 會顯示 Please Wait ( 請等待 )。

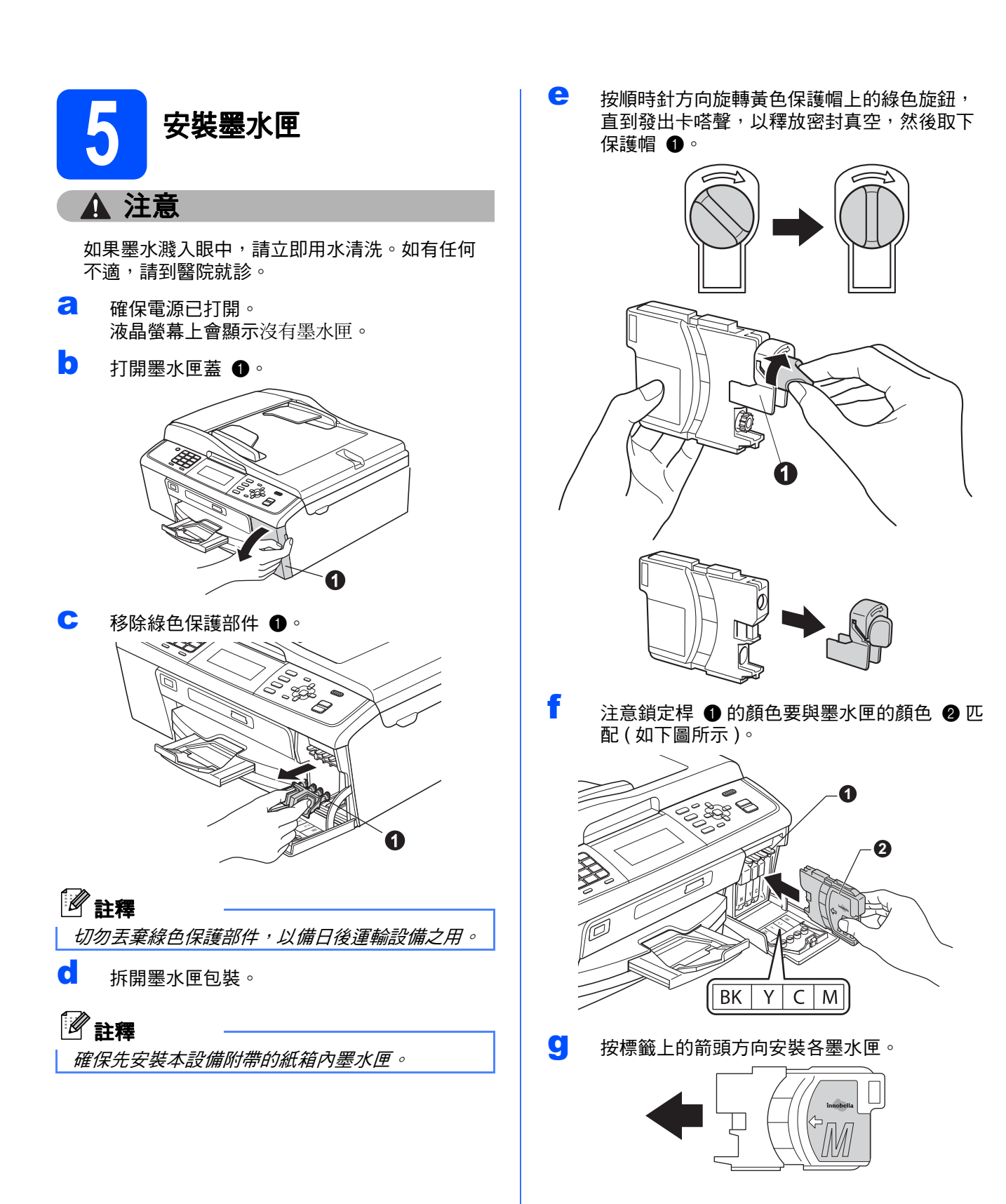

┃ 輕輕地推入墨水匣,直到發出卡嗒聲。安裝所有 墨水匣後,關上墨水匣蓋。

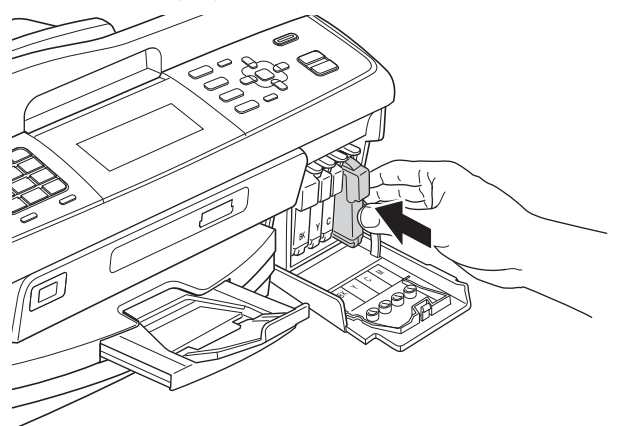

#### 重要事項

初次安裝墨水匣後,設備將開始清洗墨水輪送管 系統。整個清洗過程需時約四分鐘。

切勿從電源插座上拔下設備插頭或嘗試中斷清 洗,否則可能會造成列印品質問題。

#### 重要事項

- 如果無需更换墨水匣,切勿取出墨水匣, 否則 其墨水量可能會減少,而設備將無法檢測墨水 匣中的墨水餘量。
- **•** 切勿搖動墨水匣。如果墨水濺到您的皮膚或衣 服上,請立即用肥皂或洗滌劑清洗。
- **•** 切勿反復裝入和取出墨水匣,否則可能會導致 墨水溢出。
- **•** 如果您將墨水匣裝入錯誤位置而造成顏色混合, 請重新正確安裝墨水匣,然後對列印頭進行多 次清洗。(請參閱*基本使用說明書附錄 A 中的* Cleaning the print head (清洗列印頭)。)
- **•** 拆開墨水匣包裝後請立即將其裝入設備,並在 安裝後的六個月內將墨水用完。請在包裝上標 注的有效日期之前使用尚未拆開包裝的墨水匣。
- **•** 請勿拆卸或損壞墨水匣,否則可能會導致墨水 溢出。
- **•** Brother 多功能一體機僅能使用特定規格的墨 水。如果您使用 Brother 原裝墨水匣,本設備 可以為您提供最佳性能。如果您使用其他規格 的墨水或墨水匣,Brother 不保證本設備能夠實 現最佳性能。因此, Brother 不建議您使用 Brother 原裝墨水匣以外的其他品牌墨水匣,也 不建議您向空墨水匣中裝入其他品牌的墨水。 因使用與本設備不兼容的產品而對設備的列印 頭或其他部件造成的損壞均不屬於保修範圍。

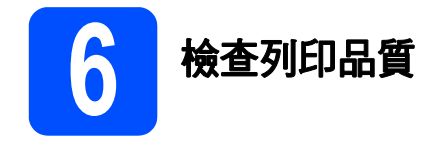

**a** 準備過程完成後,液晶螢幕上會顯示放好紙張 並按啟動鍵。

按彩色啟動鍵。

■ 输查百面中四個顏色塊 ● 的列印品質。(黑色/ 黃色 / 靛藍色 / 洋紅色 )

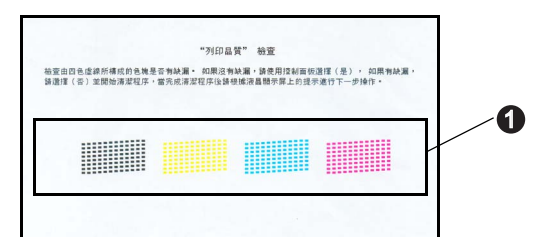

c 如果所有線條都清晰可見,請按撥號盤上的數字 鍵 1 (是)完成列印品質檢查,然後轉到步驟 [7](#page-7-1)。

良好

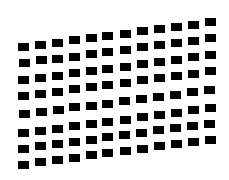

如果您發現短線不齊,請按撥號盤上的數字鍵 2 (否),然後遵循液晶螢幕上顯示的步驟執行 操作。

不良

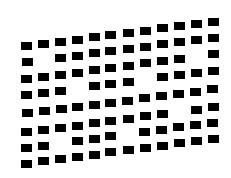

# <span id="page-7-1"></span>**7** 選擇語言<br>7 《如有需 ( 如有需要 ) ( 不適用於澳大 利亞和細西蘭)

- a 按功能鍵。
- ■■ 按▲或▼鍵選擇初始設定。 按確定鍵。
- **C** 按▲或▼鍵選擇語言。 按確定鍵。
- C 按▲或▼鍵選擇所需語言。 按確定鍵。
- e <sup>按</sup>停止 / 退出鍵。

<span id="page-7-0"></span>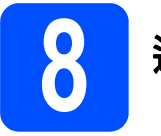

# 8 選擇接收模式

共有以下四種接收模式供您選擇:僅傳真、傳真 / 電 話、手動和外置答錄機。

您是否需要使用本設備的電話功能 (如可用), 或者使用 與本設備在同一線路上的外置電話如作置電話答錄機?

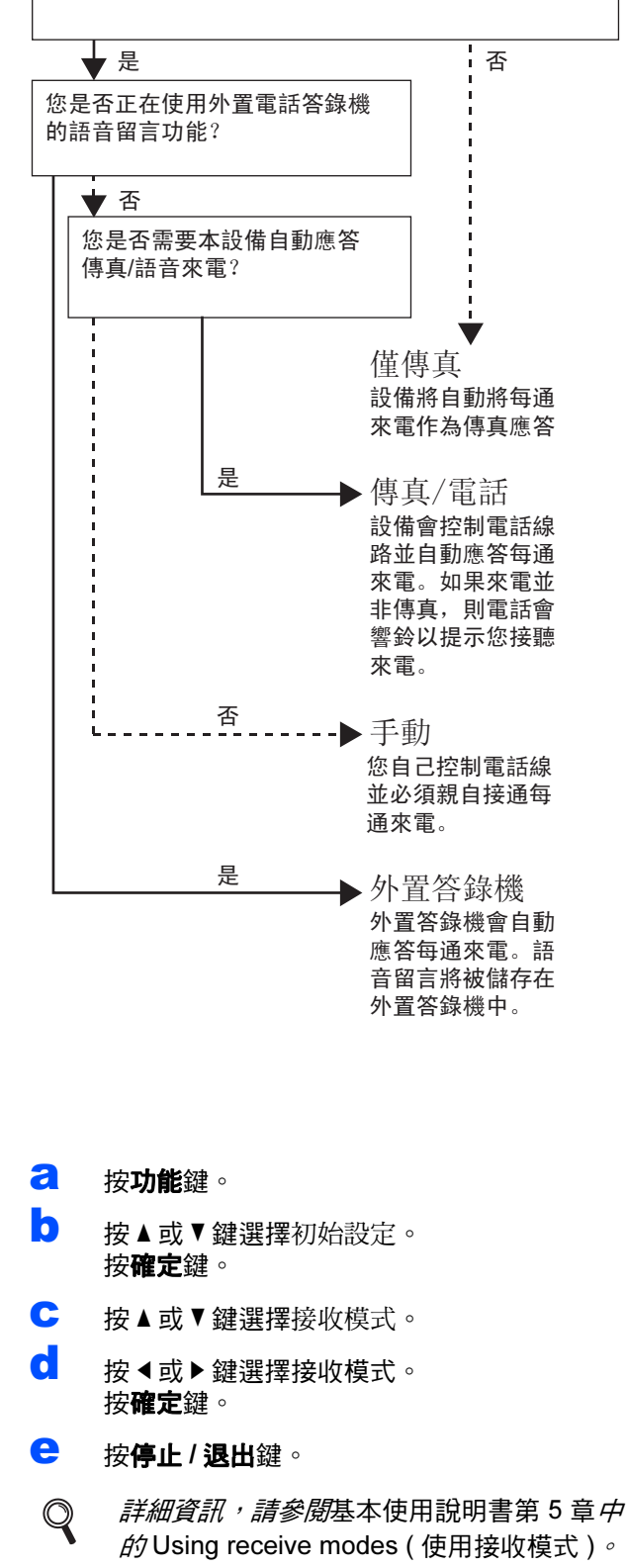

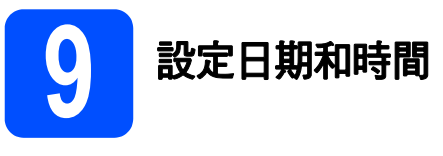

設備會顯示日期和時間。如果您設置了本機標識,設 備上顯示的日期和時間將列印在您發送的每份傳真 上。

a 按功能鍵。

**b** 按▲或▼鍵選擇初始設定。 按確定鍵。

- c <sup>按</sup> <sup>a</sup> <sup>或</sup> <sup>b</sup> 鍵選擇日期&時間。 按確定鍵。
- d 使用撥號盤輸入年份的最後兩位數字,然後按 確定鍵。

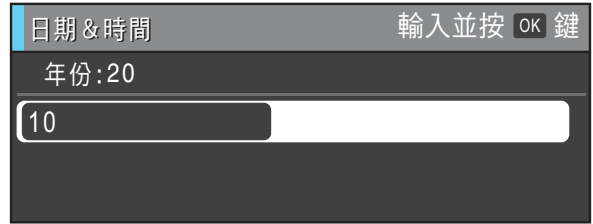

( 例如:輸入 1 0,表示 2010。)

- e 重複執行此操作,輸入月份 / 日期 /24 小時制<sup>時</sup> 間。
- f <sup>按</sup>停止 / 退出鍵。

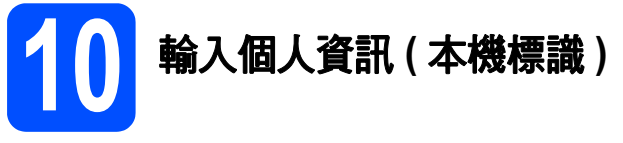

您應儲存您的名稱和傳真號碼,以便設備將它們列印 到您發送的所有傳真頁面上。

- <span id="page-8-0"></span>a 按功能鍵。
- **D** 按▲或▼鍵選擇初始設定。 按確定鍵。
- **C** 按 ▲ 或 ▼ 鍵選擇本機身分。 按確定鍵。
- d 使用撥號盤輸入您的傳真號碼 (最多 20 位數字), 然後按確定鍵。若要輸入國際代碼的 "+"號, 請按 \* 鍵。
- **←** 使用撥號盤輸入您的名稱 ( 最多 20 位字元 ), 然 後按確定鍵。

### 註釋

- *•* 請參閱下表輸入您的名稱。
- *•* 如果您需要重複輸入同一按鍵上的字母,請按 ▶ *鍵將游標移到右側。*
- *•* 如果您不慎輸入錯誤字母而需要修正,請按 **d** 或 ▶ 鍵將游標移到錯誤字元處,然後按**清除**鍵。

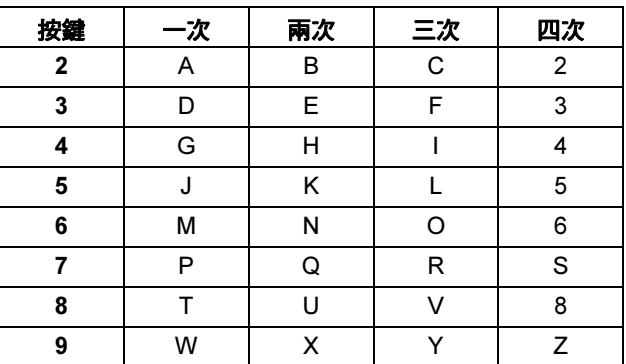

#### f <sup>按</sup>停止 / 退出鍵。

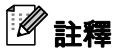

如果您輸入錯誤而需要重新輸入,請按**停止 / 退 出**鍵,然後返回步驟 [a](#page-8-0)。

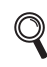

詳細資訊,請參閱基本使用說明書附錄 C 中的 Entering Text ( 輸入文字 )。

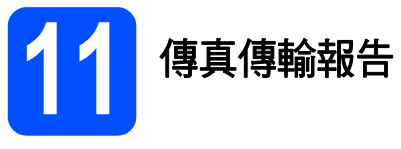

本設備配備有傳輸驗證報告,可用於確認您發送的傳 真。此報告會列印出接收方的名稱和傳真號碼、傳輸 日期、時間和所花費時間、傳輸頁數,並說明傳輸是 否成功。如果您想使用傳真傳輸報告功能,請參閱*基* 本使用說明書第 *4* 章中的 *Transmission Verification Report (* 傳輸驗證報告 *)*。

# **12** 設定音頻或脈衝撥號模式 **(** 不適用於紐西蘭 **)**

本設備的初始設定為音頻撥號模式。如果您登記了脈 衝撥號服務 ( 挍盤式 ), 則需要變更撥號模式。

- a 按功能鍵。
- **b** 按▲或▼鍵選擇初始設定。 按確定鍵。
- **C** 按▲或▼鍵選擇音頻 / 脈衝。
- **d** 按 **4** 或 ▶ 鍵選擇脈衝 ( 或音頻 )。 按確定鍵。
- e 按停止 **/** 退出鍵。

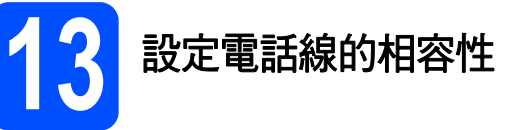

如果您正在將本設備連接至 VoIP 服務 ( 透過網際網路 ), Brother 建議您變更數據機速度, 從而將傳真操作中 發生錯誤的可能性降至最低。

## 註釋

如果您正在使用模擬電話線,則可以跳過此步 驟。

- a 按功能鍵。
- ■■ 按▲或▼鍵選擇初始設定。 按確定鍵。
- **C** 按▲或▼鍵選擇相容性。
- **d** 按 **4** 或 ▶ 鍵選擇基本 (VoIP)。 按確定鍵。
- e 按停止 **/** 退出鍵。

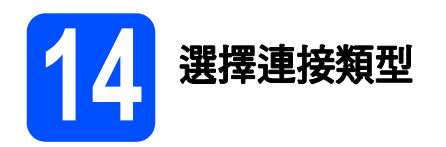

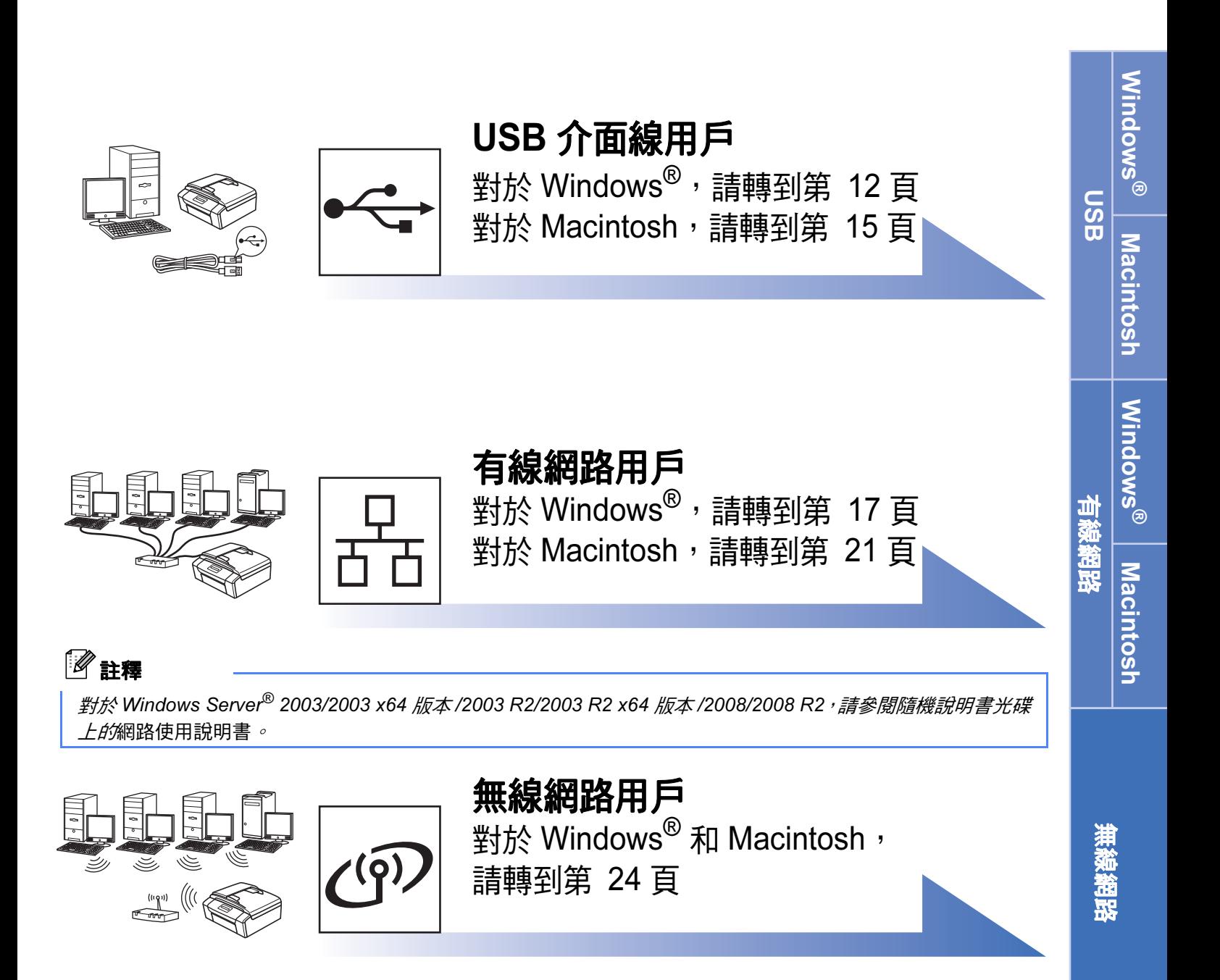

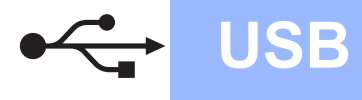

# <span id="page-11-0"></span>對於 USB 介面用戶

(Windows® 2000 專業版 /XP/XP 專業版 x64 版本 / Windows Vista®/Windows® 7)

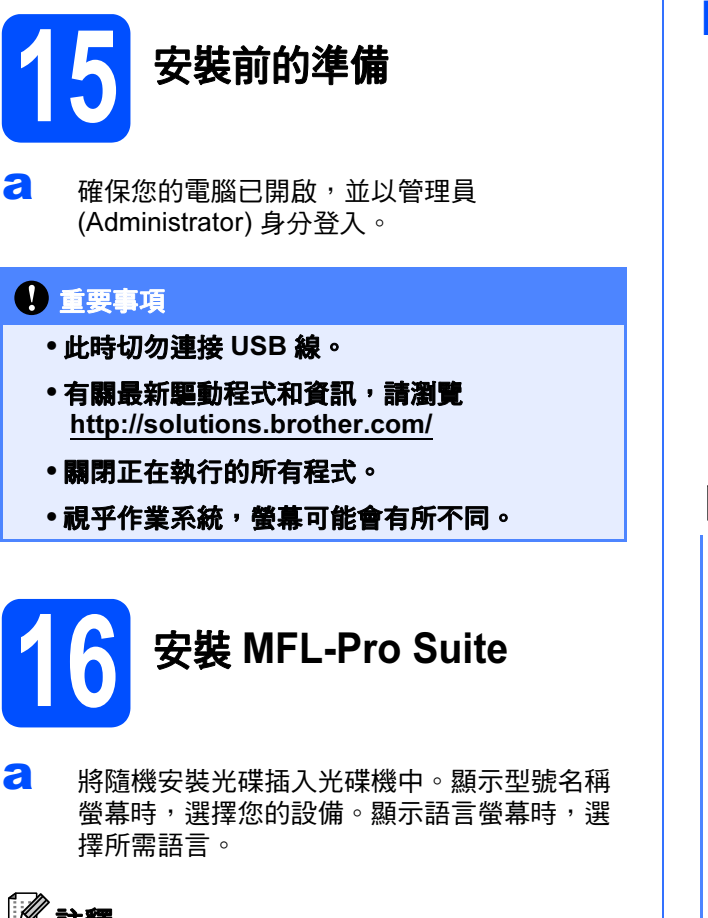

註釋

如果沒有自動顯示 Brother 螢幕,請點擊**我的電 腦 ( 電腦 )** , 點擊兩下隨機光碟圖示 , 然後點擊兩 下 start.exe 檔案。

<span id="page-11-1"></span>**b** 螢幕上將顯示隨機光碟的主選單。點擊安裝 MFL-Pro Suite。如果您接受授權合約,請點 擊**是**,然後遵循螢幕說明執行操作。

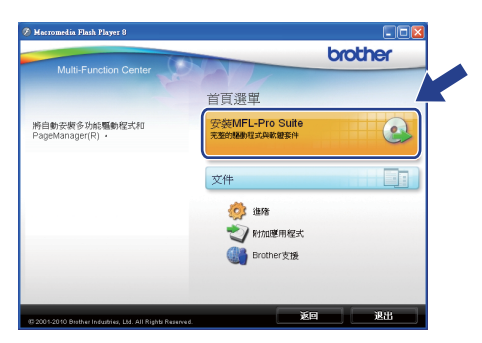

### 註釋

*•* 顯示以下螢幕時,點擊確定,重新啟動您的電 腦。

```
如果出現安装完成的提示,諸技一下確定按钮A V成安装<br>注意:電腦可能會重新階勤。重新醫事
\Box
```
- 如果無法自動繼續安裝,退出然後再插入隨機 光碟,或者點擊兩下根目錄資料夾中的 start.exe 檔案重新開啟主選單,然後從步驟 [b](#page-11-1) 繼續安裝 MFL-Pro Suite。
- 對於 Windows Vista<sup>®</sup> 和 Windows<sup>®</sup> 7,顯示**使** 用者帳戶控制螢幕時, 點擊允許或是。

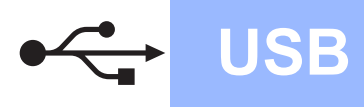

# USB Windows ONES

C 選擇本地連接,然後點擊下一步,繼續執行安 裝。

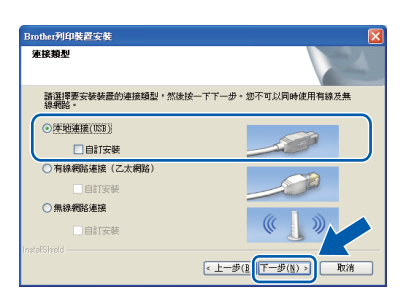

- 
- c 顯示以下螢幕時,轉到下一步。

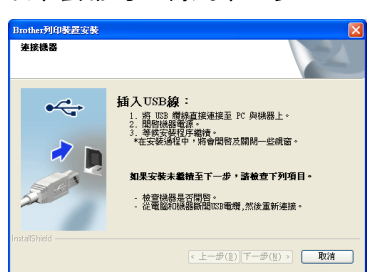

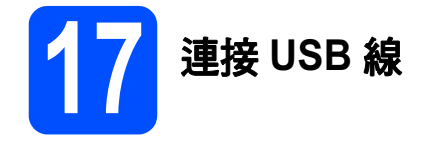

**a** 用雙手握住設備兩側的塑膠護耳抬起掃描器面 蓋,直到其牢固地鎖定在打開位置。

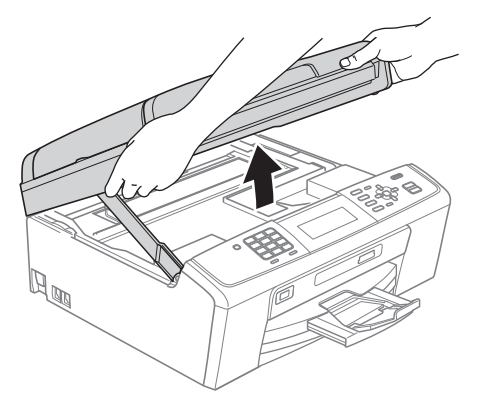

**b** 將 USB 線插入標註有 <mark><</mark> 符號的 USB 插口。 USB 插口位於設備內部的右側 ( 如下圖所示 )。

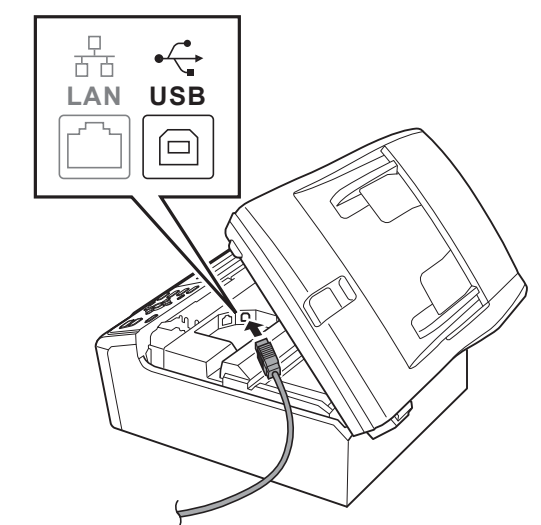

c 小心地將 USB 線穿過溝槽 ( 如下圖所示 ),並<sup>沿</sup> 著溝槽將 USB 線繞到設備後面,然後插入您的 電腦。

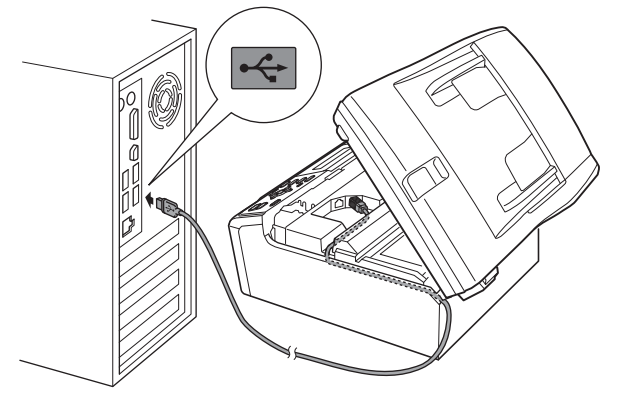

# 重要事項

確保連接線不會妨礙關上蓋子,否則可能會發生 錯誤。

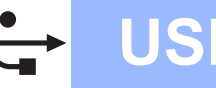

**d** 抬起掃描器面蓋以釋放銷定桿 4 。 向下輕推掃描器面蓋支架 2,然後關上掃描器 而蓋 6

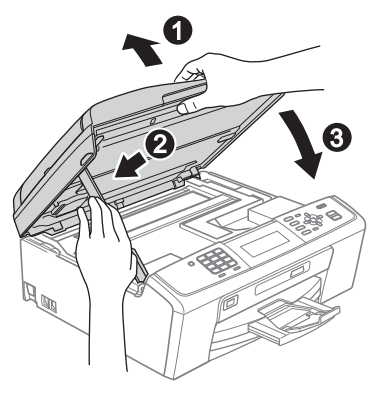

e 設備將繼續自動安裝。 安裝螢幕逐個顯示。

#### 重要事項

Brother 驅動程式將自動開始安裝。安裝螢幕會 逐一出現。中途切勿取消或關閉任何螢幕。完成 安裝可能需時幾分鐘。

# 註釋

*對於 Windows Vista<sup>®</sup> 和 Windows<sup>®</sup> 7,顯示* Windows 安全性螢幕時,請勾選複選框,然後點 *擊安裝,正確地完成安裝。* 

- $\overline{\mathbf{f}}$  顯示**用戶手冊**螢幕時,如果您想下載說明書, 請點擊在 Web 上檢視說明書,然後導循螢幕說 明執行操作。您也可以查看隨機說明書光碟上 的說明書。
- C 顯示線上註冊螢幕時,請選擇所需選項並導循 螢幕說明執行操作。
- **h** 如果您不想將本設備設定為預設印表機,請取 消勾選設定為預設印表機。

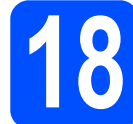

# 18 完成安裝並重新啟動電腦

a 點擊完成,重新啟動您的電腦。 重新啟動電腦後,您必須以管理員 (Administrator) 身分登入。

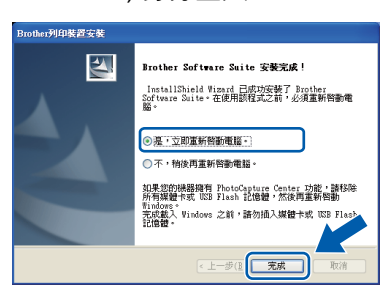

# 註釋

- *•* 如果在軟體安裝過程中顯示錯誤訊息,請執行 位於開始 / 所有程式 /Brother/MFC-JXXX (MFC-JXXX 為您的型號名稱) 中的**安裝診斷**。
- 視乎您的安全性設定,使用本設備或其軟體 時,可能會顯示 Windows 安全性或防病毒軟體 視窗。請允許此視窗繼續。
- **D** 在檢查劃體更新螢幕中,選擇您想要的韌體更 新設定,然後點擊**確定**。

註釋

必須連接到網際網路才能更新韌體。

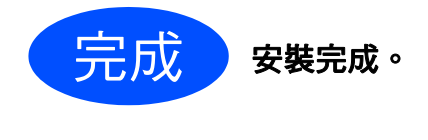

#### 請轉到

第 [36](#page-35-0) 頁中的安裝可選應用程式。

#### 註釋

#### XML Paper Specification (XML 紙張規格 ) 印表 機驅動程式

從使用 XML Paper Specification (XML 紙張規格 ) 文件的應用程式進行列印時, XML Paper Specification (XML 紙張規格) 印表機驅動程式是 最適用的驅動程式。請登入 Brother Solutions Center (Brother 解決方案中心 ) 網站 <http://solutions.brother.com/> 下載最新的驅動程式。

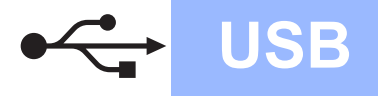

# USB Macintosh

# <span id="page-14-0"></span>對於 USB 介面用戶 (Mac OS X 10.4.11、10.5.x、10.6.x)

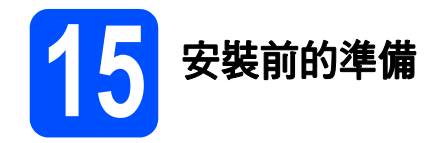

**a** 確保您的設備電源已打開,且 Macintosh 已開 啟。您必須以管理員 (Administrator) 身分登 入。

#### 重要事項

- 有關 Mac OS X 的最新驅動程式和資訊,請瀏 <sup>覽</sup><http://solutions.brother.com/>
- **•** 對於 Mac OS X 10.4.0 至 10.4.10 用戶,請更 新至 Mac OS X 10.4.11 - 10.6.x。

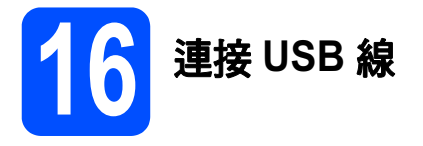

#### 重要事項

- **•** 切勿將本設備連接到鍵盤上的 USB 連接埠或 無電源供電的 USB 集線器。請將本設備直接 連接到您的 Macintosh。
- **a** 用雙手握住設備兩側的塑膠護耳抬起掃描器面 蓋,直到其牢固地鎖定在打開位置。

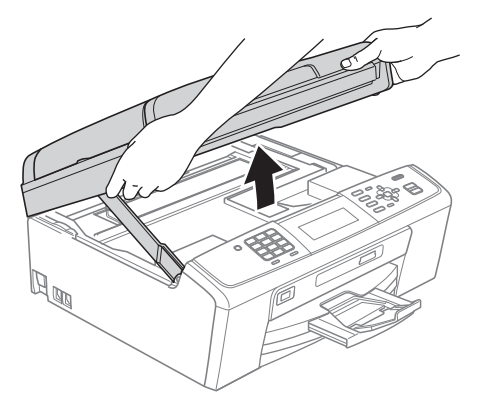

**b** 將 USB 線插入標註有 <mark>← </mark>符號的 USB 插口。 USB 插口位於設備內部的右側 ( 如下圖所示 )。

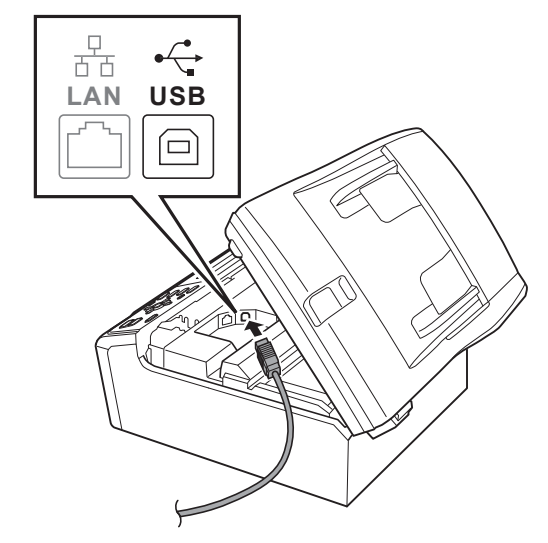

c 小心地將 USB 線穿過溝槽 ( 如下圖所示 ),並<sup>沿</sup> 著溝槽將 USB 線繞到設備後面,然後插入您的 Macintosh。

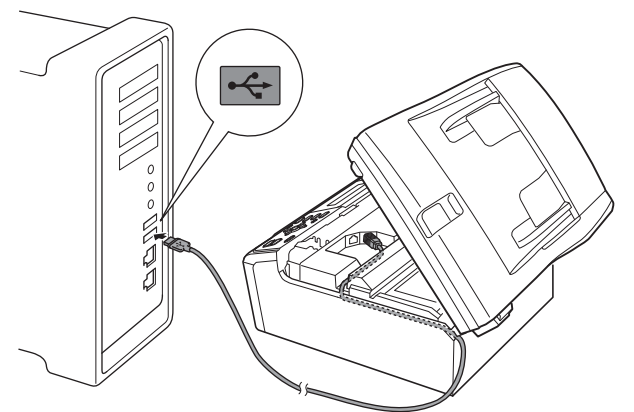

# 重要事項

確保連接線不會妨礙關上蓋子,否則可能會發生 錯誤。

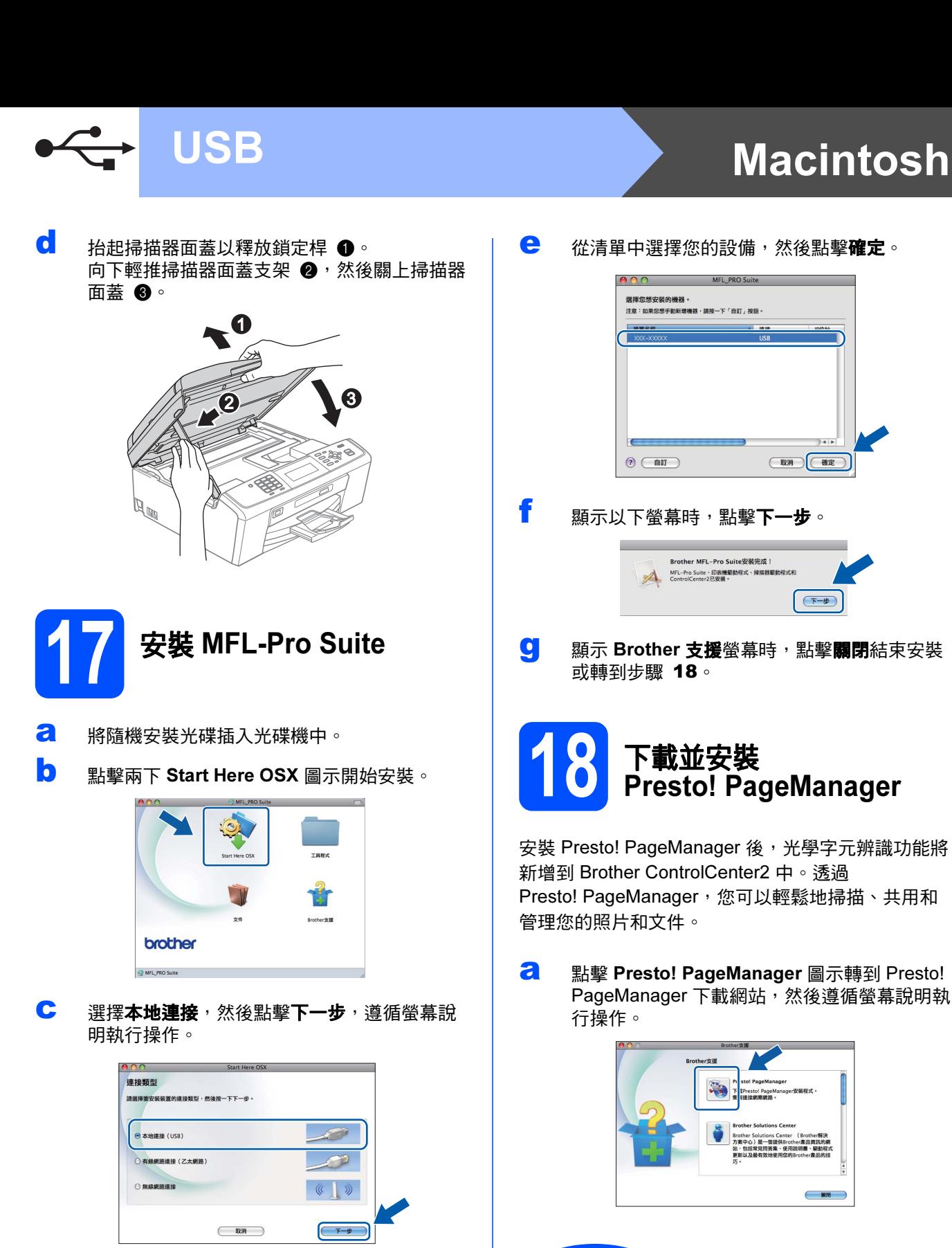

<span id="page-15-0"></span>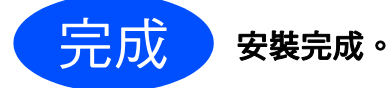

d <sup>請</sup>稍候,安裝此軟體需時幾秒鐘。安裝結束 後, Brother 軟體將自動搜尋 Brother 裝置。

## <span id="page-16-0"></span>對於有線網路介面用戶 (Windows® 2000 專業版 /XP/XP 專業版 x64 版本 / Windows Vista $^{\circledR}$ /Windows $^{\circledR}$  7)

来

<span id="page-16-2"></span><span id="page-16-1"></span>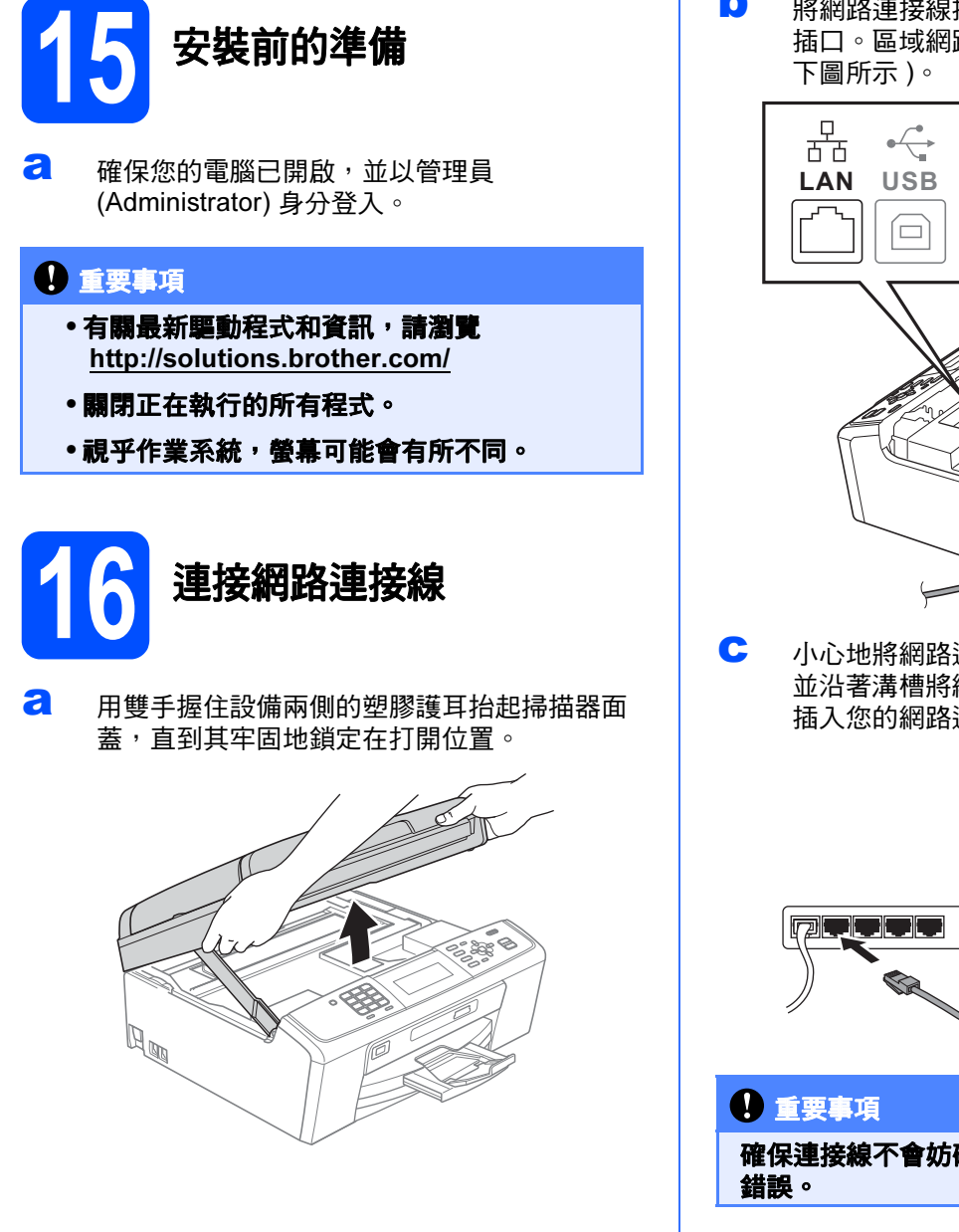

 $\overline{\phantom{a}0}$  將網路連接線插入標註有 <mark>品+</mark> 符號的區域網路 插口。區域網路插口位於設備內部的左側 ( 如

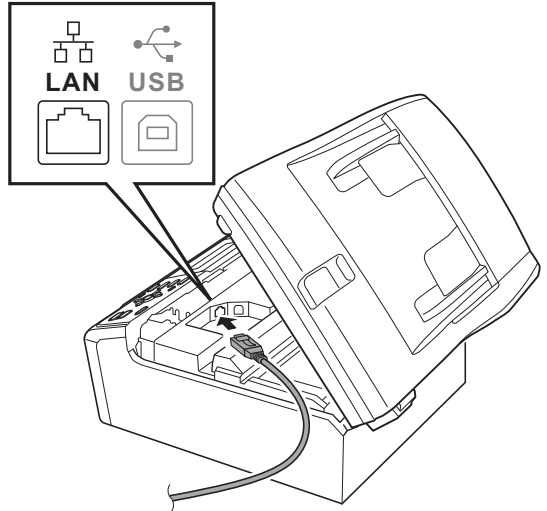

c 小心地將網路連接線穿過溝槽 ( 如下圖所示 ), 並沿著溝槽將網路連接線繞到設備後面,然後 插入您的網路連接埠。

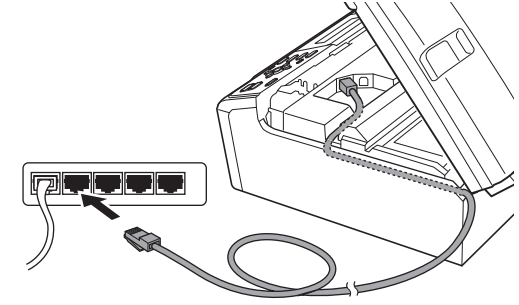

確保連接線不會妨礙關上蓋子,否則可能會發生

#### 註釋

如果同時使用 USB 線和區域網路連接線,請將兩 根線上下重疊穿過溝槽。

<span id="page-17-0"></span>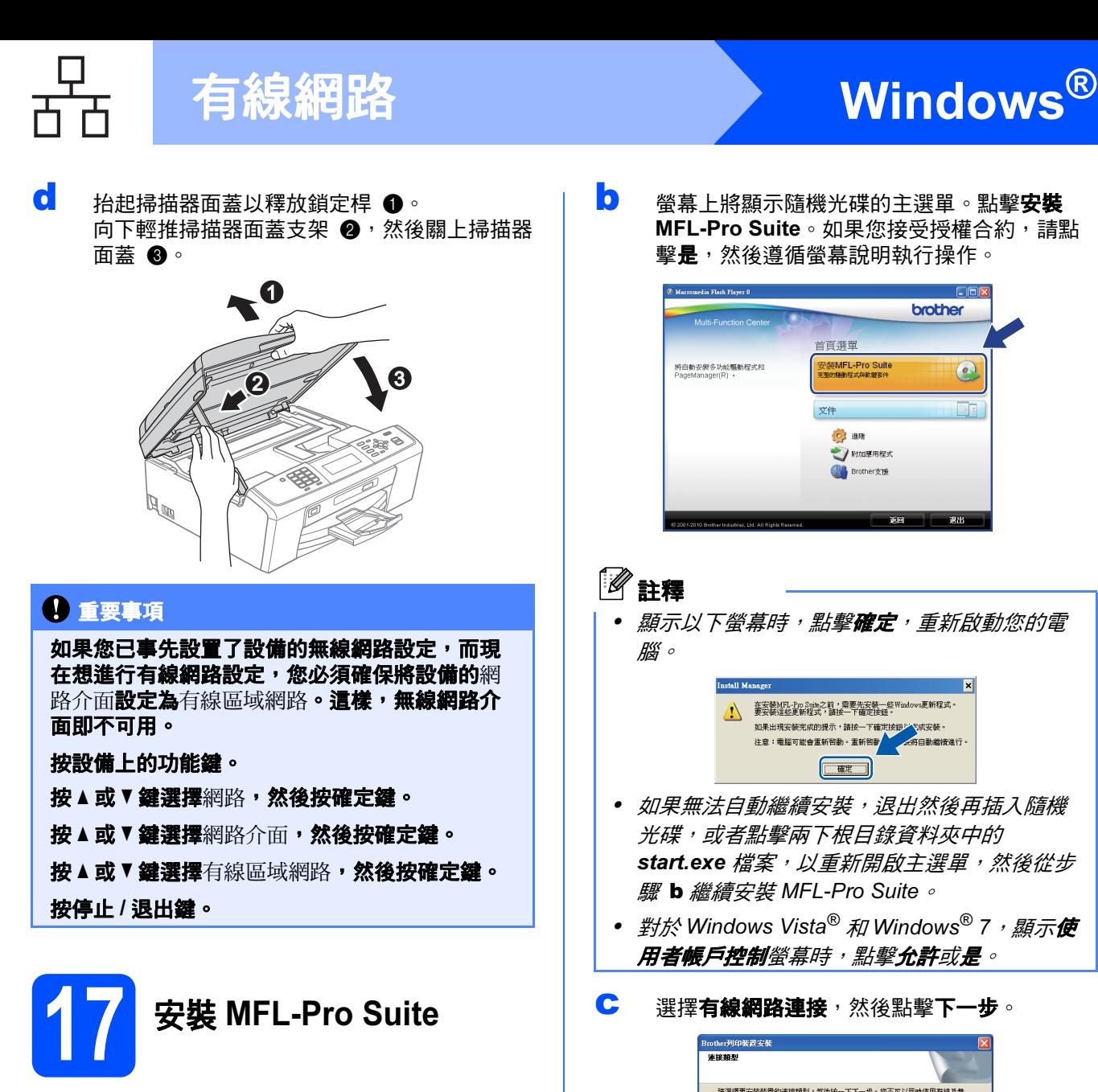

<span id="page-17-2"></span><span id="page-17-1"></span>**a** 將隨機安裝光碟插入光碟機中。顯示型號名稱 螢幕時,選擇您的設備。顯示語言螢幕時,選 擇所需語言。

# 註釋

如果沒有自動顯示 Brother 螢幕, 請點擊**我的電 腦 ( 電腦 )** , 點擊兩下隨機光碟圖示 , 然後點擊兩 下 start.exe 檔案。

諸選擇要安裝裝置的連接類型,然後按一下下一步。您不可以同時使用有線及無<br>線網絡。 ○ 本地連接(USB) Ø **|有線親路連接(乙太親路)| CR** □自訂安裝 自訂安學 < 上一步(B 下一步(N) > 取消

C 题示以下螢幕時, 選擇更改防火牆埠設定以啟 用網路連接和繼續安裝。(建議),然後點擊下 **一步**。(不適用於 Windows<sup>®</sup> 2000 用戶 )

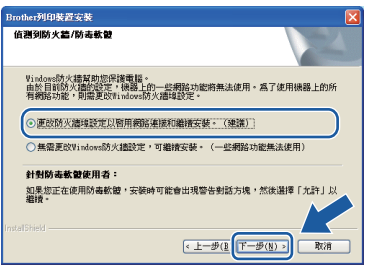

如果您使用的並非 Windows® 防火牆或

Windows® 防火牆已關閉,則以下螢幕可能會 顯示:

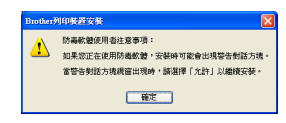

有關新增以下網路連接埠的資訊,請參閱防火 牆軟體附帶的說明書。

- 對於網路掃描,新增 UDP 連接埠 54925。
- 對於網路 PC-Fax 接收,新增 UDP 連接埠 54926。
- 如果您的網路連接仍然有問題,請新增 UDP 連接埠 137。

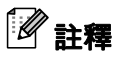

*•* 如果有兩台或以上設備連接到網路,請從清單 中選擇您的設備,然後點擊下一步。 如果僅有一台設備連接到網路,螢幕上將不顯 示以下視窗,系統將自動選擇該設備。

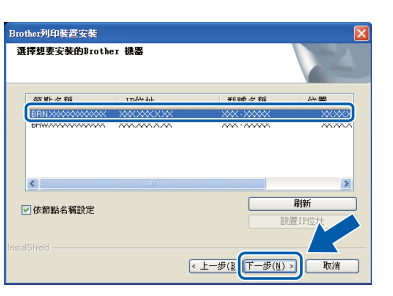

• 如果未能在網路中找到您的設備,以下螢幕將 會顯示。

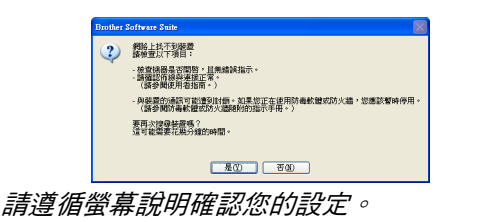

**e** Brother 驅動程式將自動開始安裝。安裝螢幕涿 個顯示。

#### 1董要事項

Brother 驅動程式將自動開始安裝。安裝螢幕會 逐一出現。中途切勿取消或關閉任何螢幕。完成 安裝可能需時幾分鐘。

# 註釋

*對於* Windows Vista<sup>®</sup> 和 Windows<sup>®</sup> 7,*顯示* Windows 安全性螢幕時,請勾選複選框,然後點 *擊安裝,正確地完成安裝。* 

- 顯示**用戶手冊**螢幕時,如果您想下載說明書, 請點擊在 Web 上檢視說明書,然後遵循螢幕說 明執行操作。您也可以查看隨機說明書光碟上 的說明書。
- C 顯示線上註冊螢幕時,選擇所需選項並遵循螢 幕說明執行操作。
- **h** 如果您不想將本設備設定為預設印表機,請取 消勾選設定為預設印表機。

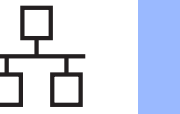

# Windows 有線網路 ®

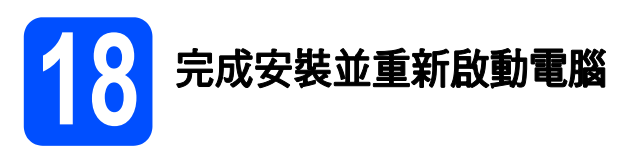

**a** 點擊完成,重新啟動您的電腦。重新啟動電腦 後,您必須以管理員 (Administrator) 身分登入。

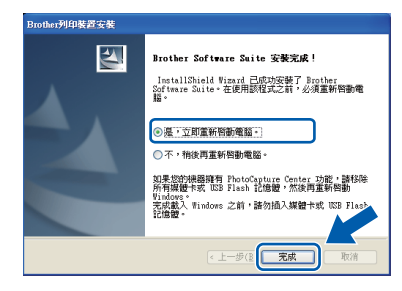

# 註釋

- *•* 如果在軟體安裝過程中顯示錯誤訊息,請執行 位於開始 / 所有程式 /Brother/MFC-JXXX (MFC-JXXX 為您的型號名稱) 中的**安裝診斷**。
- 視乎您的安全性設定,使用本設備或其軟體 時,可能會顯示 Windows 安全性或防病毒軟體 視窗。請允許此視窗繼續。
- **b** 在檢查韌體更新螢幕中,選擇您想要的韌體更 新設定,然後點擊**確定**。

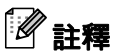

必須連接到網際網路才能更新韌體。

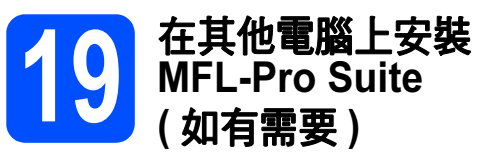

如果網路上有多台電腦需要使用本設備,請在各台電 腦上安裝 MFL-Pro Suite。請轉到第 [18](#page-17-1) 頁中的步 驟 [17](#page-17-2)。安裝前,請參閱第 [17](#page-16-1) 頁中的步驟 [15](#page-16-2)。

⊯∰

ScanSoft™ PaperPort™11SE 網路許可協定 (Windows®)

本產品包含的電腦許可協定表示軟體可供最多兩 個用戶同時使用。本許可協定支援在最多兩台網 路電腦上安裝 MFL-Pro Suite ( 包含 ScanSoft™ PaperPort™11SE\*)。如果您想在三台或以上電腦 上使用 ScanSoft™ PaperPort™11SE, 請購買適 用於多台電腦同時使用的 Brother NL-5 許可協定 套件,即可新增最多 5 個額外用戶。若要購買 NL-5 套件,請聯絡 Brother 的經銷商。

對於香港 / 台灣用戶,隨機安裝光碟中包含 Presto! PageManager, 而不包含 ScanSoft™ PaperPort™ 11SE

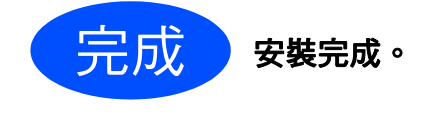

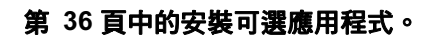

# 註釋

請轉到

- 如果您為本設備指定了 IP 位址, 則必須使用控 制面板將引導方式設定為 Static。更多資訊, 請參閱隨機說明書光碟上的網路使用說明書。
- XML Paper Specification (XML 紙張規格) 印 表機驅動程式

從使用 XML Paper Specification (XML 紙張規 格 ) 文件的應用程式進行列印時,XML Paper Specification (XML 紙張規格) 印表機驅動程式 是最適用的驅動程式。請登入 Brother Solutions Center (Brother 解決方案中心) 網站 <http://solutions.brother.com/> 下載最新的驅動程式。

# <span id="page-20-0"></span>對於有線網路介面用戶 (Mac OS X 10.4.11、10.5.x、10.6.x)

<span id="page-20-2"></span><span id="page-20-1"></span>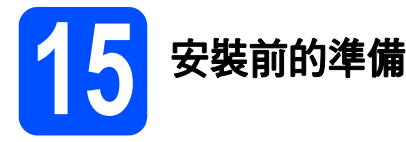

**a** 確保您的設備電源已打開,且 Macintosh 已開 啟。您必須以管理員 (Administrator) 身分登入。

#### 重要事項

- **•** 有關 Mac OS X 的最新驅動程式和資訊,請瀏 <sup>覽</sup><http://solutions.brother.com/>
- **•** 對於 Mac OS X 10.4.0 至 10.4.10 用戶,請更 新至 Mac OS X 10.4.11 - 10.6.x。
- 如果您已事先設置了設備的無線網路設定, 而 現在想進行有線網路設定,您必須確保將設備 的網路介面設定為有線區域網路。這樣,無線 網路介面即不可用。 按設備上的功能鍵。 按▲或▼鍵選擇網路,然後按確定鍵。 按▲或▼鍵選擇網路介面,然後按確定鍵。 按▲或▼鍵選擇有線區域網路,然後按確定 鍵。 按停止 / 退出鍵。

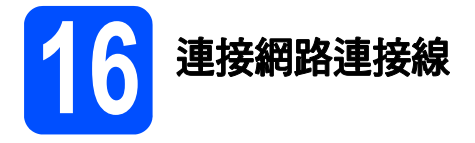

**a** 用雙手握住設備兩側的塑膠護耳抬起掃描器面 蓋,直到其牢固地鎖定在打開位置。

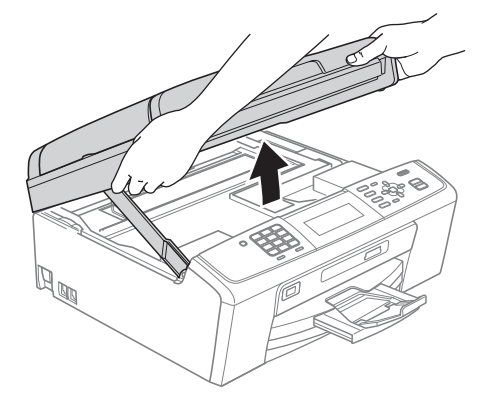

**b** 將網路連接線插入標註有 R 符號的區域網路 插口。區域網路插口位於設備內部的左側 ( 如 下圖所示 )。

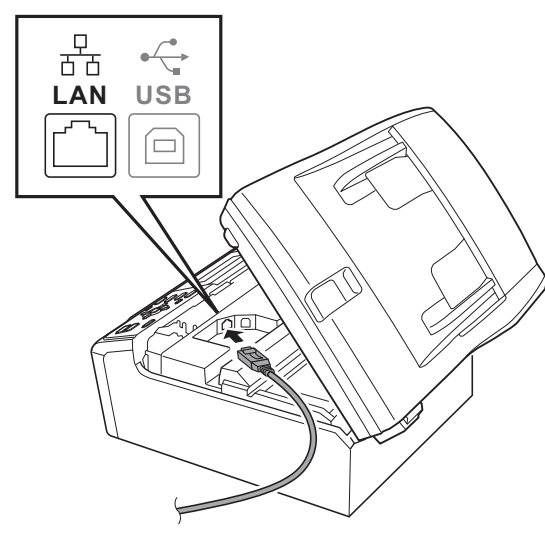

<span id="page-21-1"></span><span id="page-21-0"></span>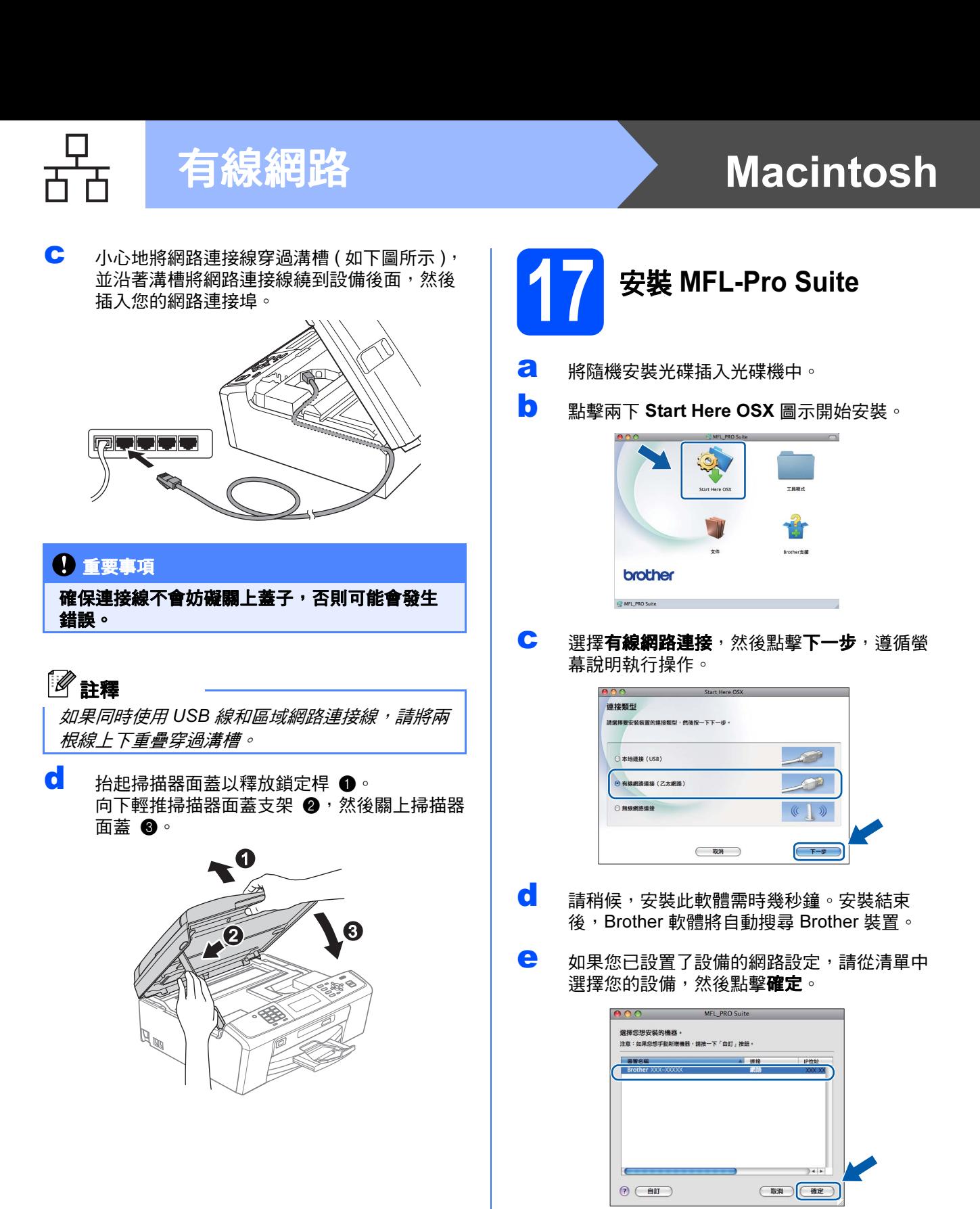

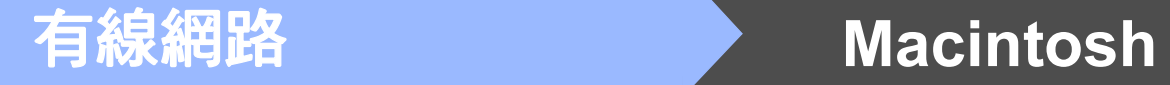

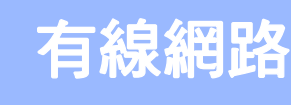

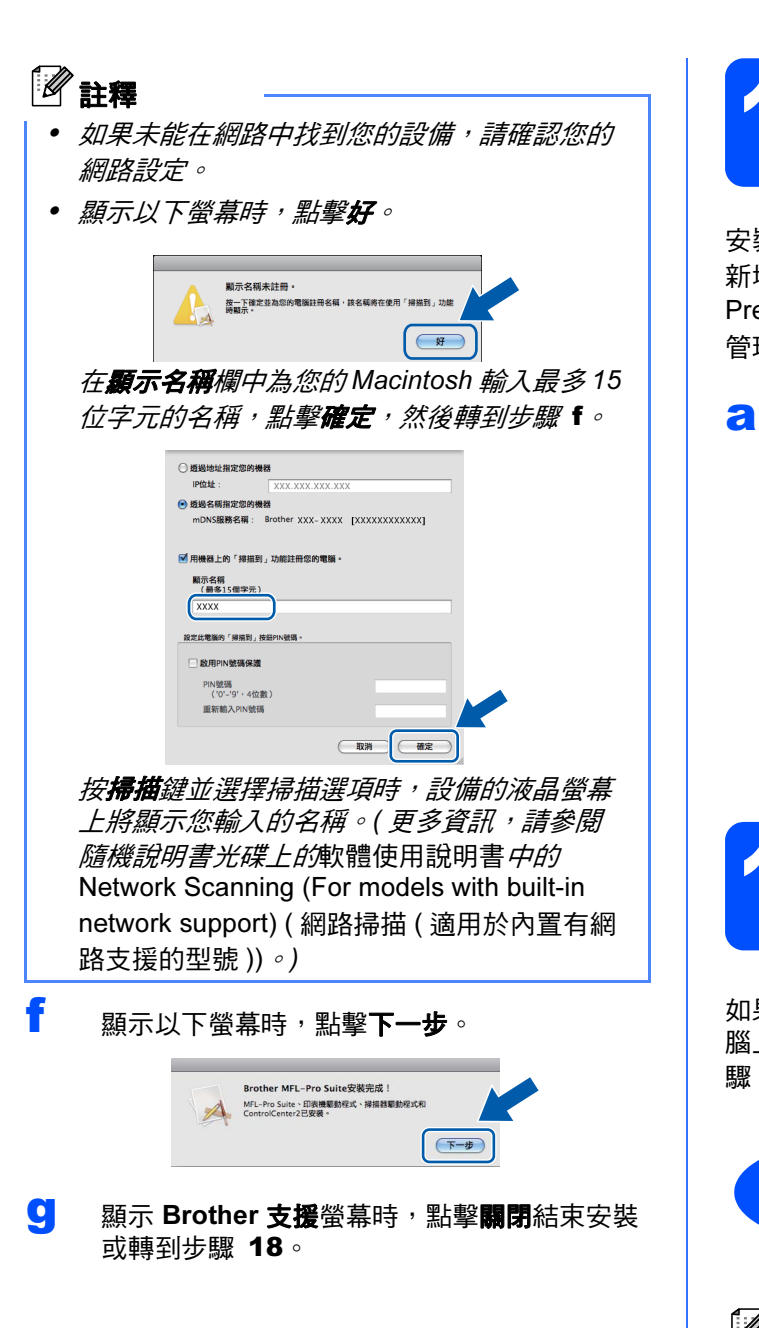

<span id="page-22-1"></span>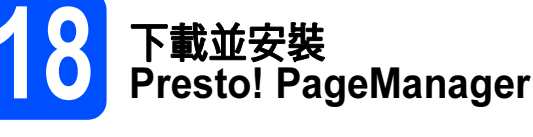

安裝 Presto! PageManager 後,光學字元辨識功能將 新增到 Brother ControlCenter2 中。透過 Presto! PageManager,您可以輕鬆地掃描、共用和 管理您的照片和文件。

**a** 點擊 Presto! PageManager 圖示轉到 Presto! PageManager 下載網站,然後導循螢幕說明執 行操作。

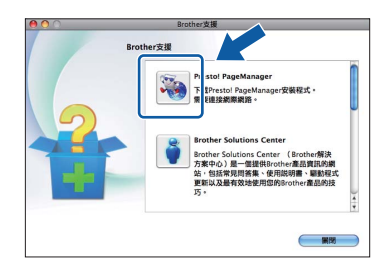

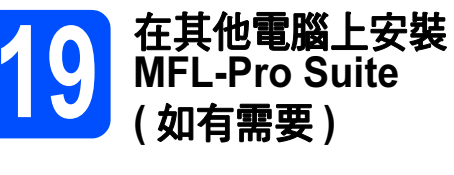

<span id="page-22-0"></span>如果網路上有多台電腦需要使用本設備,請在各台電 腦上安裝 MFL-Pro Suite。請轉到第 [22](#page-21-0) 頁中的步 驟 [17](#page-21-1)。安裝前,請參閱第 [21](#page-20-1) 頁中的步驟 [15](#page-20-2)。

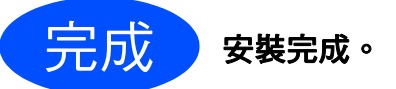

## 註釋

如果您為本設備指定了 IP 位址, 則必須使用控制 面板將引導方式設定為 Static。更多資訊,請參 *閱隨機說明書光碟上的*網路使用說明書*。* 

# <span id="page-23-0"></span>對於無線網路介面用戶

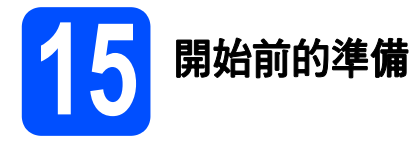

首先,您必須設置設備的無線網路設定,以便能夠與您的網路存取點 / 路由器進行通訊。設置完成後,您所在網 路的電腦即可存取本設備。若要透過這些電腦使用本設備,您需要安裝驅動程式和軟體。以下步驟將指導您完成 設置和安裝。

為了達到日常文件列印的最佳效果,請將 Brother 設備盡可能放置在靠近網路存取點 / 路由器的地方,大幅減少障 礙。兩台裝置之間的較大物體和牆壁以及來自其他電子裝置的干擾可能會影響文件的資料傳輸速度。

基於這些原因,無線連接可能並非所有類型的文件和應用程式的最佳連接方式。若要列印較大檔案,例如列印帶 有文字和較大影像的多頁文件,您可以考慮選擇有線乙太網路來進行較快速度的資料傳輸,或選用 USB 進行最快 速度的傳輸。

Brother MFC-J615W 可以在有線網路中使用,也可以在無線網路中使用,但每次僅能使用一種連接方式。

#### 重要事項

如果您已事先設置了設備的無線設定,則必須重新設置網路 ( 區域網路 ) 設定後方可重置無線設定。 按設備上的功能鍵。按▲或▼鍵選擇網路,然後按確定鍵。 按▲或▼鍵選擇網路重設,然後按確定鍵。 按數字鍵 1 兩次選擇是接受變更。

以下說明適用於基礎架構模式 (Infrastructure Mode) ( 透過存取點 / 路由器連接到電腦 )。

#### 基礎架構模式

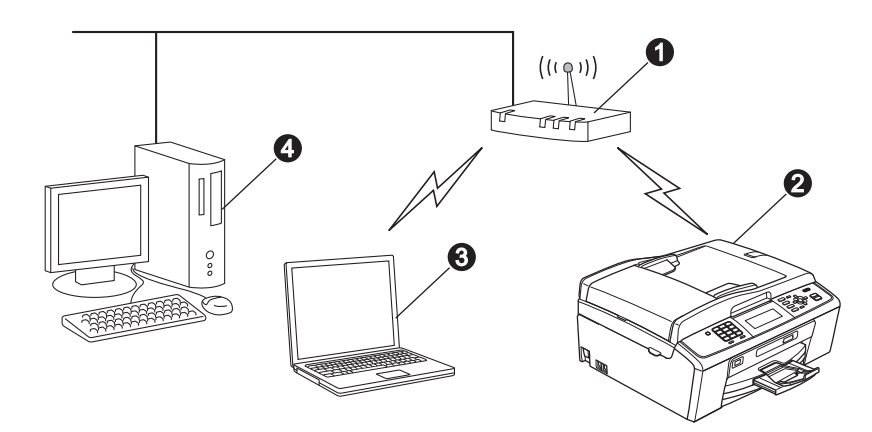

#### ❶ 存取點 / 路由器

- 2 無線網路設備 (本設備)
- <sup>6</sup> 連接到存取點 / 路由器而支援無線網路功能的電腦
- 4 連接到存取點 / 路由器而不支援無線網路功能的電腦

#### 請確保設備的無線網路設定與存取點 / 路由器匹配。

### 註釋

若要在 Ad-hoc 模式 ( 不透過存取點 / 路由器連接到支援無線網路功能的電腦 ) 下設定您的設備,您可以從隨 *機說明書光碟的*網路使用說明書*中搜尋到有關說明。* 您也可以遵循以下說明下載網路使用說明書: 1 開啟您的電腦。將隨機安裝光碟插入光碟機中。 *對於* Windows<sup>®</sup>: 2 選擇您的設備型號和所需語言。螢幕上將顯示隨機光碟的主選單。 3 *點擊文件,然後遵循螢幕說明執行操作。* **對於 Macintosh:** 2 點擊兩下文件,然後遵循螢幕說明執行操作。

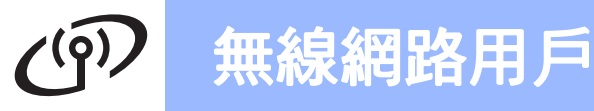

<span id="page-24-2"></span><span id="page-24-0"></span>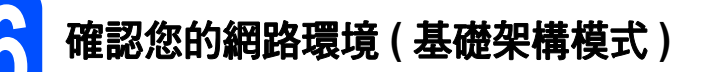

以下說明提供在無線網路環境中安裝 Brother 設備的兩種方式。

<span id="page-24-1"></span>**a** 如果您的無線存取點 / 路由器不支援 Wi-Fi Protected Setup (WPS) 或 AOSS™,請在以下區域**記錄**您 的無線存取點 / 路由器的**無線網路設定**。

#### 重要事項

向 Brother 客服服務中心尋求幫助之前,請先準備好無線安全性資訊。我們無法幫助您查找網路安全性 設定。

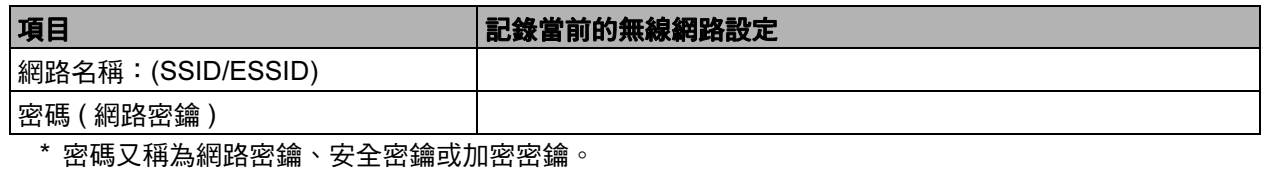

### 註釋

如果您不確定網路名稱 (SSID/ESSID) 和密碼 (網路密鑰) 等資訊,您將無法繼續進行無線設定。

#### 如何查找網路名稱 (SSID/ESSID) 和密碼 ( 網路密鑰 ) 等資訊

1) 您可以參閱無線存取點 / 路由器附帶的說明書。

2) 初始網路名稱可能是製造商的名稱或型號名稱。

3) 如果您不確定安全性資訊,請咨詢路由器製造商、系統管理員或網際網路供應商。

**精轉到 1999年 - 1999年 - 1999年 - 1999年 - 1999年 - 1999年 - 1999年 - 1999年 - 1999年 - 1999年 - 1999年 - 1999年 - 1999年 - 19** 

**b** 如果您的無線存取點 / 路由器支援自動無線 ( 一鍵式 ) 設定 (Wi-Fi Protected Setup 或 AOSS ™) Wi-Fi PROTECTED  $((\|\hspace{.04cm}|))$ **SETUP**  $AOSS$ 請轉到 第 [27](#page-26-0) 頁

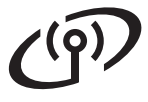

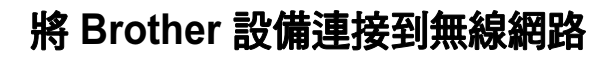

# <span id="page-25-0"></span>17 設置無線設定 ( 基礎架構模 式下的典型無線設定 )

- <span id="page-25-1"></span>a 按設備上的功能鍵。 按 ▲ 或 ▼ 鍵選擇網路,然後按確定鍵。 按▲或▼鍵選擇無線區域網路,然後按確定鍵。 按 ▲ 或 ▼ 鍵選擇設置精靈, 然後按確定鍵。 顯示網路介面切換到無線時,按確**定**鍵接受。 無線設置精靈將啟動。 若要取消,請按停止 / 退出鍵。
- b 設備將搜尋可以使用的 SSID。顯示 SSID 清<sup>單</sup> 時, 按 ▲ 或 ▼ 鍵選擇您在第 [25](#page-24-0) 頁的步驟 [16](#page-24-0)[-a](#page-24-1) 中記錄的 SSID,然後按確定鍵。如果您正在使 用的是需要密碼 ( 網路密鑰 ) 的驗證和加密方 法,請轉到步驟 [c](#page-25-2)。

如果您的驗證方法為開放系統且加密模式為 無,請轉到步驟 [d](#page-25-3)。

# 註釋

顯示可以使用的 SSID 清單需時幾秒鐘。

如果沒有顯示 SSID 清單,請確保您的存取點已 啟用。將設備移到更靠近存取點的地方,然後返 回步驟 [a](#page-25-1) 重新進行設定。

如果您的存取點設定為不多址發送 SSID,則需 要手動新增 SSID 名稱。詳細資訊,請參閱隨 機說明書光碟上的*網路使用說明書*。

<span id="page-25-2"></span>c 透過使用撥號盤選擇字母或數字來輸入您在 第 [25](#page-24-0) 頁的步驟 [16-](#page-24-0)[a](#page-24-1)中記錄的密碼 (網路密鑰)。 例如,若要輸入字母 a, 請按撥號盤上的數字 鍵 2 一次。若要輸入數字 3,請按撥號盤上的 數字鍵 3 七次。

> 字母顯示順序為:小寫、大寫和數字。 您可以使用 ◀ 鍵向左移動游標, 或者使用 ▶ 鍵 向右移動游標。 (更多資訊,請參閱第 37 頁的*[輸入文字](#page-36-0) ( 無線* [設定](#page-36-0) )。)

輸入所有字元後,按確**定**鍵,然後按數字鍵 1 選擇是套用所選設定。

- <span id="page-25-3"></span>d 設備將使用您輸入的資訊嘗試連接到您的無<sup>線</sup> 網路。 連接到無線網路需時幾分鐘。
- e 液晶螢幕上會顯示連接結果<sup>60</sup> 秒鐘,設備將 自動列印無線區域網路報告。如果連接失敗, 請查看所列印報告上的錯誤代碼並參閱 第 28 頁的[故障排除](#page-27-0)。

無線設定完成。設備液晶螢幕底部的指示燈 OK! 將顯示存取點 / 路由器目前的無線訊號強度 ( 訊號強度共有四個等級 )。

若要安裝 MFL-Pro Suite,繼續執行步 驟 18。

對於 Windows® 用戶:

請轉到 第 [30](#page-29-0) 頁

對於 Machintosh 用戶:

請轉到

第 [34](#page-33-0) 頁

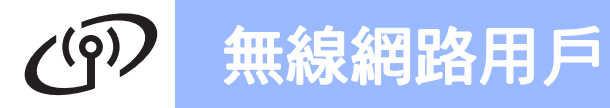

<span id="page-26-0"></span>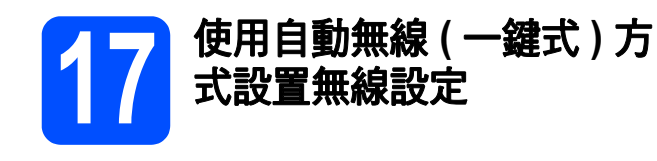

**a** 確認您的無線存取點 / 路由器上有以下所示的 Wi-Fi Protected Setup 或 AOSS™ 標識:

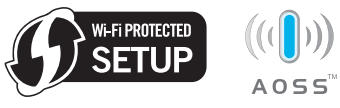

- **b** 將 Brother 設備放在 Wi-Fi Protected Setup 或 AOSS™ 存取點 / 路由器的有效通訊範圍內。 視乎環境,該範圍可能會有所不同。請參閱存 取點 / 路由器附帶的說明書。
- c 按下您的無線存取<sup>點</sup> / <sup>路</sup>由器上的 Wi-Fi Protected Setup 或 AOSS™ 按鈕。 請參閱無線存取點 / 路由器附帶的使用說明書。
- c 按設備上的功能鍵。 按 ▲ 或 ▼ 鍵選擇網路,然後按確定鍵。 按 ▲ 或 ▼ 鍵選擇無線區域網路,然後按**確定**鍵。 按▲或▼鍵選擇 WPS/AOSS,然後按確定鍵。 顯示網路介面切換到無線時, 按確定鍵接受。 無線設置精靈將啟動。

此功能將自動檢測您的存取點 / 路由器所使用 的模式 (Wi-Fi Protected Setup 或 AOSS™), 以便於您設置設備。

# 註釋

如果您的無線存取點 / 路由器支援 Wi-Fi Protected Setup (PIN 方式), 而您想使用 PIN (個人識別碼)方式設置設備,請參閱隨機說明書  $H\# K\# K$ 網路使用說明書  $H\# K$  Using the PIN Method of Wi-Fi Protected Setup ( 使用 Wi-Fi Protected Setup 的 PIN 方式)。

- **e** 液晶螢幕上會顯示連接結果 60 秒鐘,設備將 自動列印無線區域網路報告。如果連接失敗, 請查看所列印報告上的錯誤代碼並參閱 第 28 頁的*[故障排除](#page-27-0)*。
- 無線設定完成。設備液晶螢幕底部的指示燈 OK! 將顯示存取點 / 路由器目前的無線訊號強度 ( 訊號強度共有四個等級 )。

若要安裝 MFL-Pro Suite, 請繼續執行步 驟 18。

#### 對於 Windows® 用戶:

請轉到

第 [30](#page-29-0) 頁

對於 Machintosh 用戶:

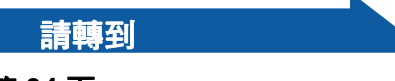

第 [34](#page-33-0) 頁

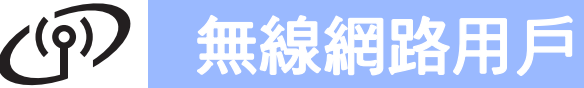

## <span id="page-27-0"></span>故障排除

#### 重要事項

向 Brother 客服服務中心尋求幫助之前,請先準備好無線安全性資訊。我們無法幫助您查找網路安全性設定。

### <span id="page-27-1"></span>如何查找無線安全性資訊 (SSID 和網路密鑰 )

- 1) 您可以參閱無線存取點 / 路由器附帶的說明書。
- 2) 初始網路名稱可能是製造商的名稱或型號名稱。
- 3) 如果您不確定安全性資訊,請咨詢路由器製造商、系統管理員或網際網路供應商。
- \* 網路密鑰又稱為密碼、安全密鑰或加密密鑰。

#### 無線區域網路報告

如果列印的無線區域網路報告顯示連接失敗,請查看所列印報告上的錯誤代碼並參閱以下說明:

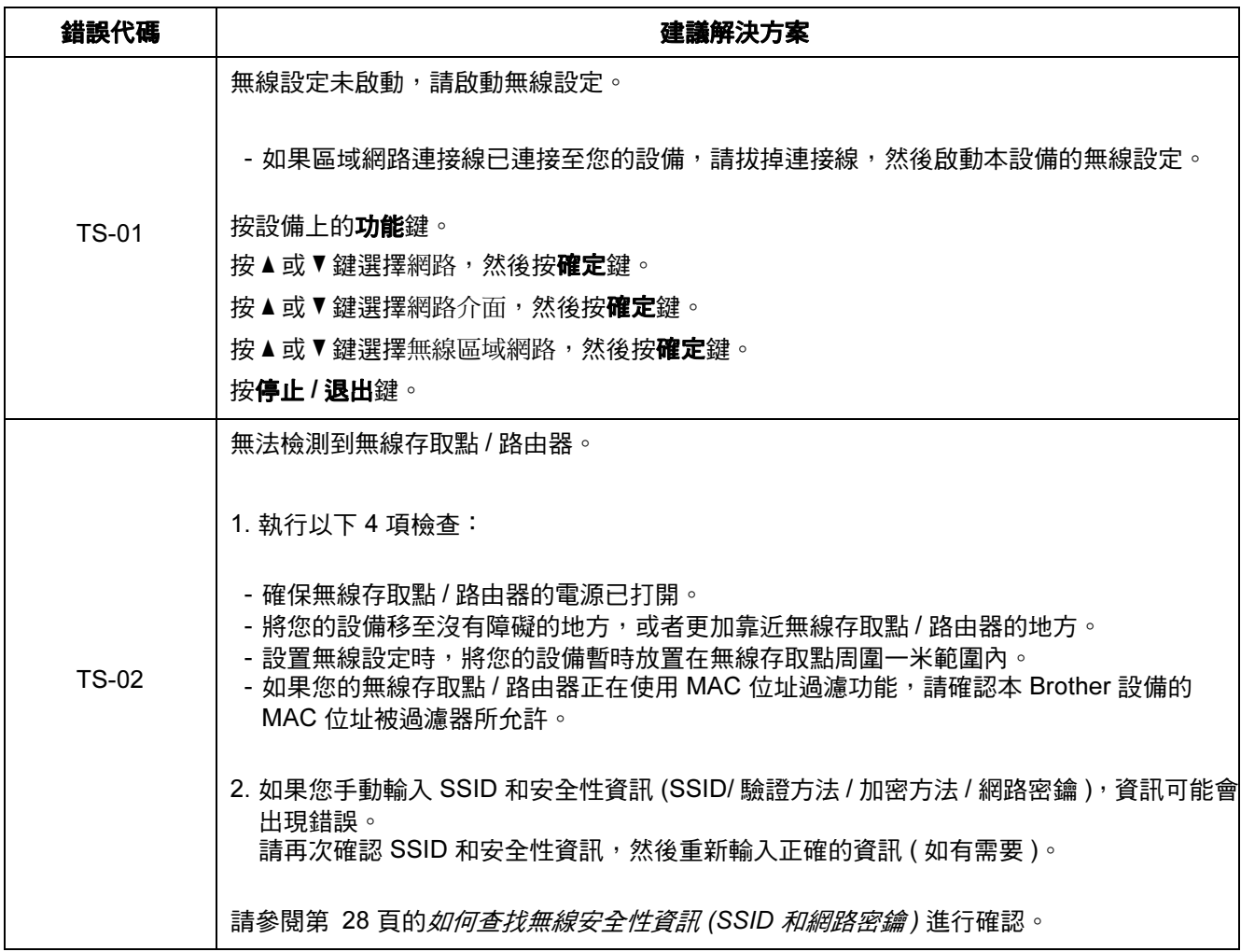

# 無線網路用戶

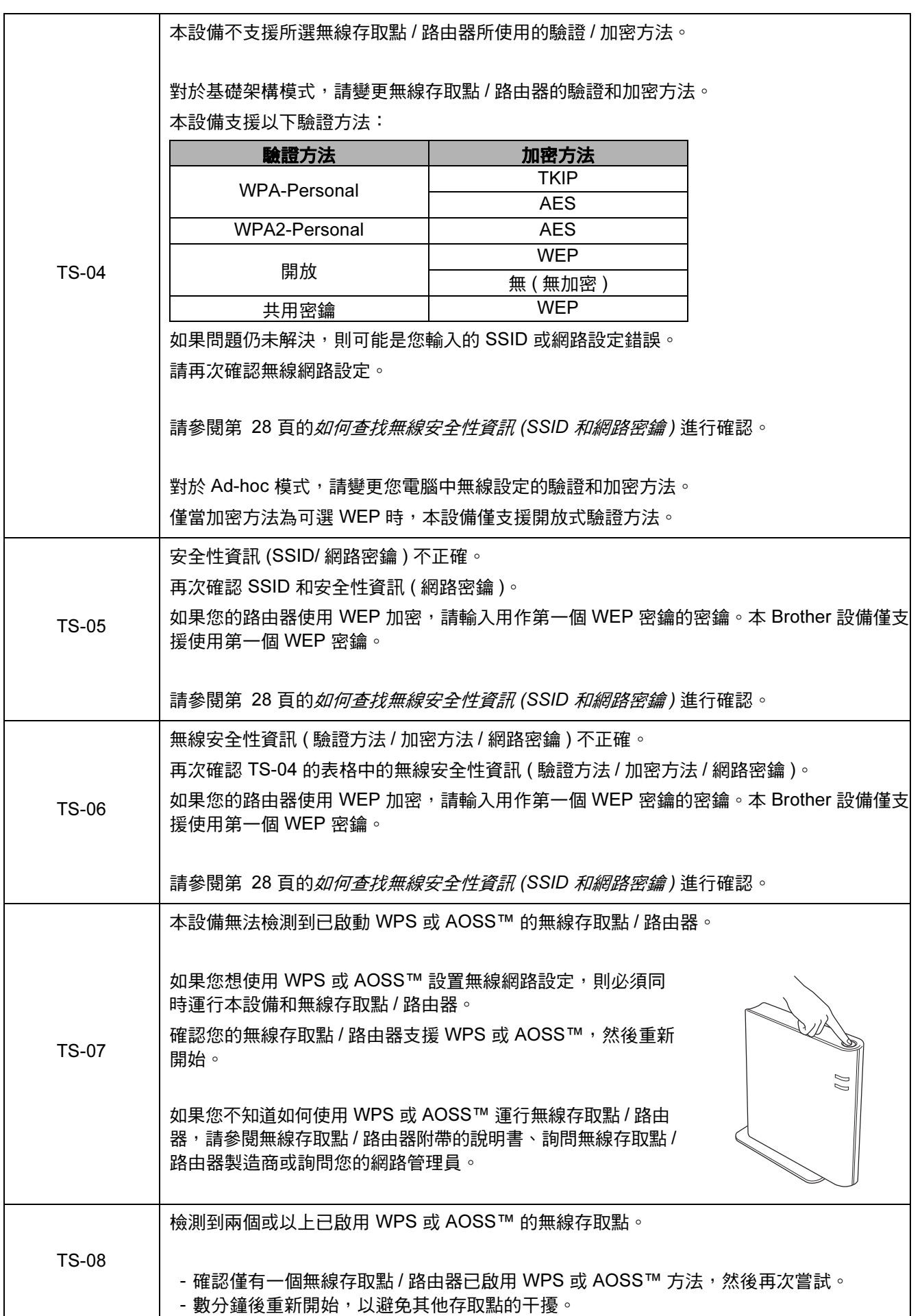

<span id="page-29-1"></span>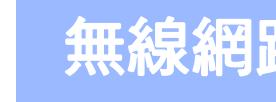

<span id="page-29-2"></span><span id="page-29-0"></span>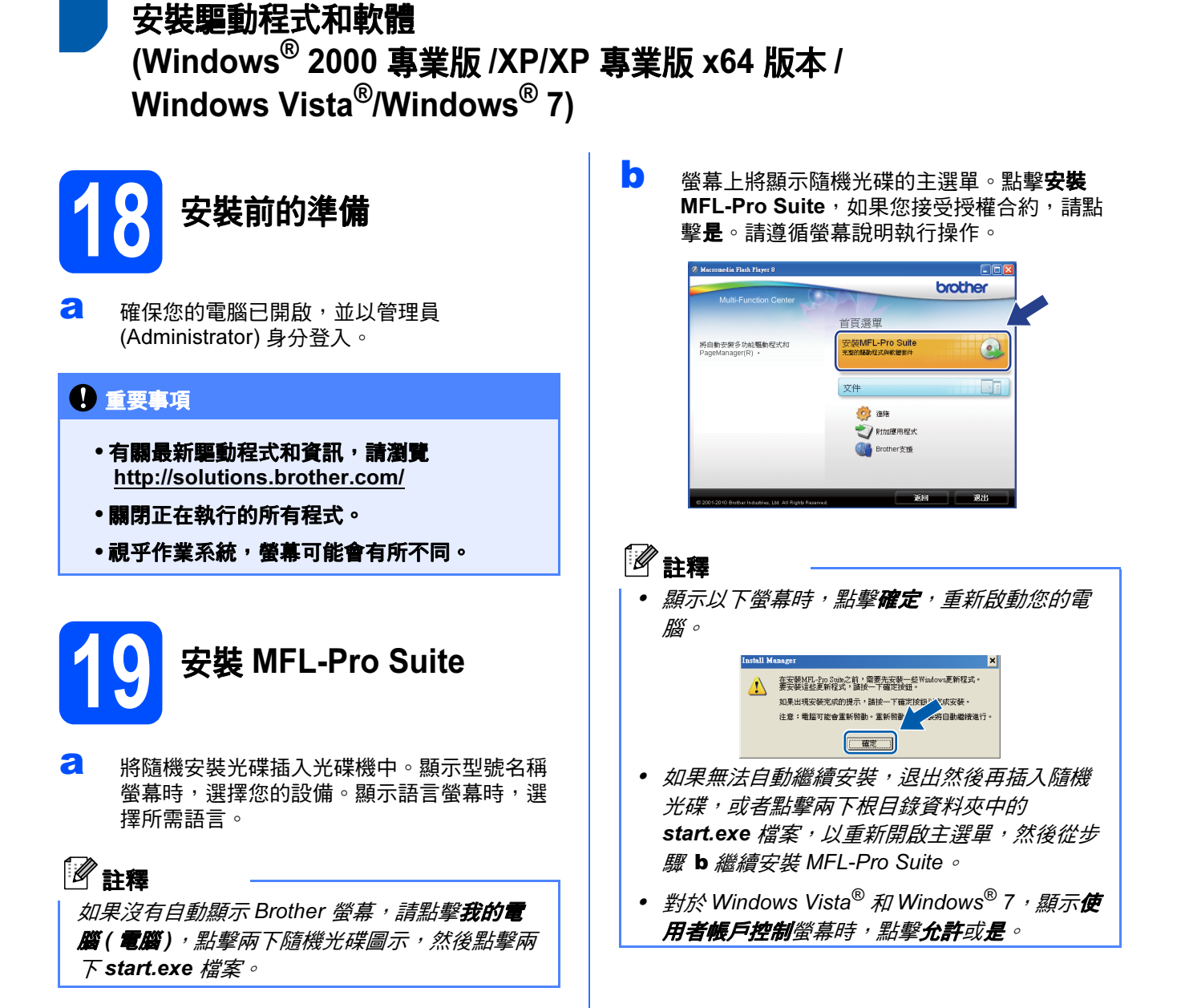

# 無線網路 Windows®

C 選擇無線網路連接,然後點擊下一步。

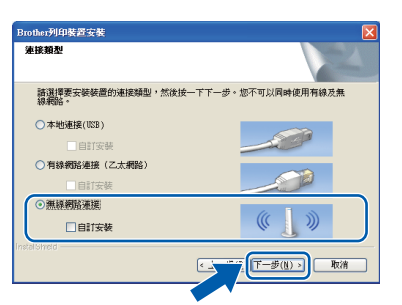

d 顯示以下螢幕時, 選擇更改防火牆埠設定以啟 用網路連接和繼續安裝。(建議),然後點擊下 **一步**。( 不適用於 Windows<sup>®</sup> 2000 用戶 )

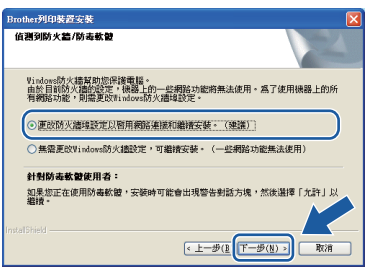

如果您使用的並非 Windows® 防火牆或 Windows® 防火牆已關閉,則以下螢幕可能會 顯示:

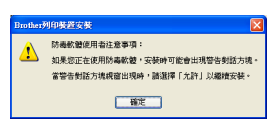

有關新增以下網路連接埠的資訊,請參閱防火 牆軟體附帶的說明書。

- 對於網路掃描,新增 UDP 連接埠 54925。
- 對於網路 PC-Fax 接收,新增 UDP 連接埠 54926。
- 如果您的網路連接仍然有問題,請新增 UDP 連接埠 137。

**e** 從清單中選擇您的設備,然後點擊下一步。

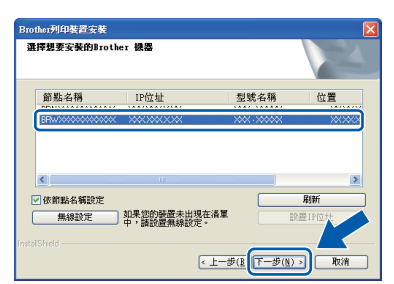

### 註釋

• 如果無線設定失敗, 在 MFL-Pro Suite 安裝過 程中將會顯示無線裝置設定精靈。請遵循螢幕 說明確認您的設定。如果您遇到此問題,請轉 到第 [25](#page-24-2) 頁中的步驟 [16](#page-24-0)-[a](#page-24-1) 重新設定無線連接。

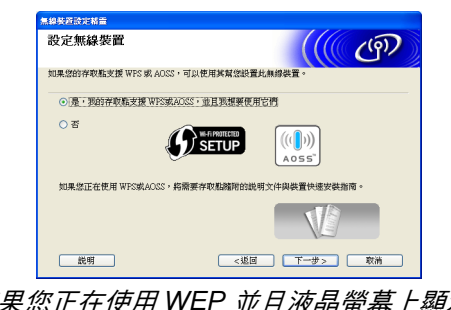

*•* 如果您正在使用 WEP 並且液晶螢幕上顯示已 連接,但是無法找到您的設備,請確認您已正 確輸入 WEP 密鑰。WEP 密鑰區分大小寫。

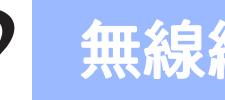

f Brother 驅動程式將自動開始安裝。安裝螢幕<sup>逐</sup> 個顯示。

#### 重要事項

Brother 驅動程式將自動開始安裝。安裝螢幕會 逐一出現。中途切勿取消或關閉任何螢幕。完成 安裝可能需時幾分鐘。

# 註釋

*對於* Windows Vista<sup>®</sup> 和 Windows<sup>®</sup> 7,顯示 Windows 安全性螢幕時,請勾選複選框,然後點 擊**安裝**,正確地完成安裝。

- C 顯示用戶手冊時,如果您想下載說明書,請點 擊在 Web 上檢視說明書,然後遵循螢幕說明執 行操作。您也可以查看隨機說明書光碟上的說 明書。
- **h** 顯示線上註冊螢幕時,選擇所需選項並導循螢 幕說明執行操作。
- **i** 如果您不想將本設備設定為預設印表機,請勿 勾選設定為預設印表機。

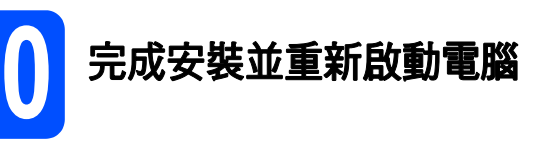

**a** 點擊完成,重新啟動您的電腦。重新啟動電腦 後,您必須以管理員 (Administrator) 身分登入。

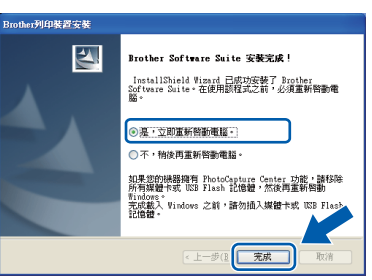

# 註釋

- *•* 如果在軟體安裝過程中顯示錯誤訊息,請執行 位於開始 / 所有程式 /Brother/MFC-JXXX (MFC-JXXX 為您的型號名稱) 中的安裝診斷。
- 使用本設備或其軟體時, 視乎您的安全性設 定,將會顯示 Windows 安全性或防病毒軟體視 窗。請允許此視窗繼續。
- **b** 在檢查韌體更新螢幕中,選擇您想要的韌體更 新設定,然後點擊**確定**。

註釋

必須連接到網際網路才能更新韌體。

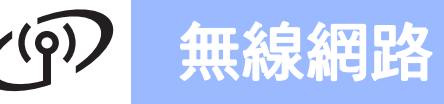

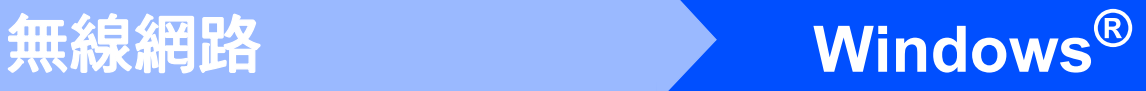

### 21 在其他電腦上安裝 MFL-Pro Suite ( 如有需要 )

如果網路上有多台電腦需要使用本設備,請在各台電 腦上安裝 MFL-Pro Suite。請轉到第 [30](#page-29-0) 頁中的步 驟 [18](#page-29-2)。

# 註釋

#### ScanSoft™ PaperPort™11SE 網路許可協定 (Windows®)

本產品包含的電腦許可協定表示軟體可供最多兩 個用戶同時使用。本許可協定支援在最多兩台網 路電腦上安裝 MFL-Pro Suite ( 包含 ScanSoft™ PaperPort™11SE\*)。如果您想在三台或以上電腦 上使用 ScanSoft™ PaperPort™11SE, 請購買適 用於多台電腦同時使用的 Brother NL-5 許可協定 套件,即可新增最多 5 個額外用戶。若要購買 NL-5 套件,請聯絡 Brother 的經銷商。

\* 對於香港 / 台灣用戶,隨機安裝光碟中包含 Presto! PageManager, 而不包含 ScanSoft™ PaperPort™ 11SE

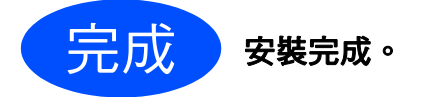

#### 請轉到

#### 第 [36](#page-35-0) 頁中的安裝可選應用程式。

# 註釋

- 如果您為本設備指定了 IP 位址,則必須使用控 制面板將引導方式設定為 Static。更多詳細資 *訊,請參閱隨機說明書光碟上的*網路使用說明 書。
- XML Paper Specification (XML 紙張規格) 印 表機驅動程式

從使用 XML Paper Specification (XML 紙張規 格 ) 文件的應用程式進行列印時,XML Paper Specification (XML 紙張規格 ) 印表機驅動程式 是最適用的驅動程式。請登入 Brother Solutions Center (Brother 解決方案中心 ) 網站 <http://solutions.brother.com/> 下載最新的驅動程式

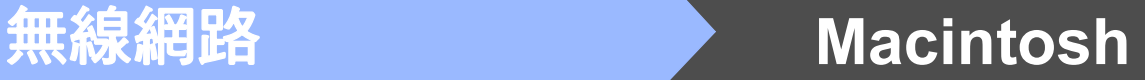

# <span id="page-33-0"></span>安裝驅動程式和軟體 ( 適用於 Mac OS X 10.4.11、10.5.x、10.6.x)

<span id="page-33-1"></span>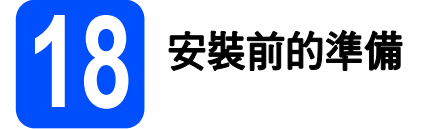

**a** 確保您的設備電源已打開,且 Macintosh 已開 啟。您必須以管理員 (Administrator) 身分登入。

#### 重要事項

- **•** 有關 Mac OS X 的最新驅動程式和資訊,請瀏 覽 <http://solutions.brother.com/>
- **•** 對於 Mac OS X 10.4.0 至 10.4.10 用戶,請更 新至 Mac OS X 10.4.11 - 10.6.x。

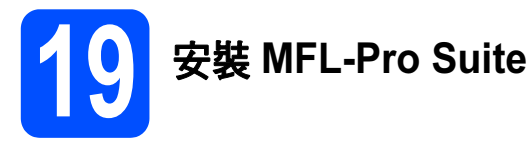

- **a** 將隨機安裝光碟插入光碟機中。
- **b** 點擊兩下 Start Here OSX 圖示開始安裝。

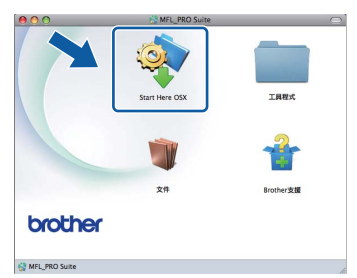

C 選擇無線網路連接,然後點擊下一步。

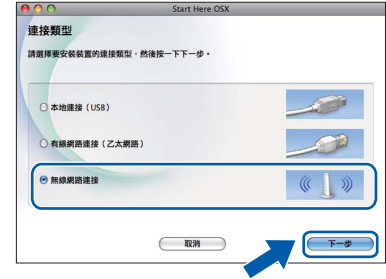

C Brother 軟體將自動在您的無線網路中搜尋 Brother 裝置。如果您已設置了設備的網路設 定,選擇您要安裝的設備,然後點擊**下一步**。

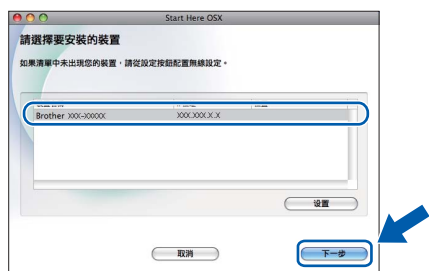

# 註釋

如果無線設定失敗, 在 MFL-Pro Suite 安裝過程 中將會顯示無線裝置設定精靈。請遵循螢幕說明 確認您的設定。如果您遇到此問題,請轉到第 25 [頁中](#page-24-2)的步驟 [16](#page-24-0)-[a](#page-24-1) 重新設定無線連接。

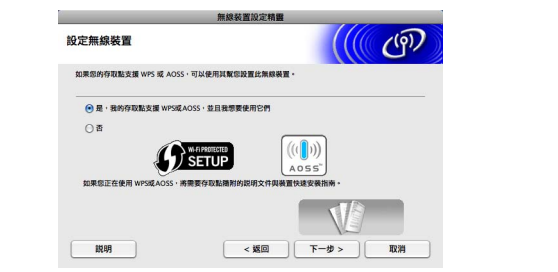

e <sup>請</sup>稍候,安裝此軟體需時幾秒鐘。安裝結束 後,將顯示以下螢幕。

從清單中選擇您的設備,然後點擊**確定**。

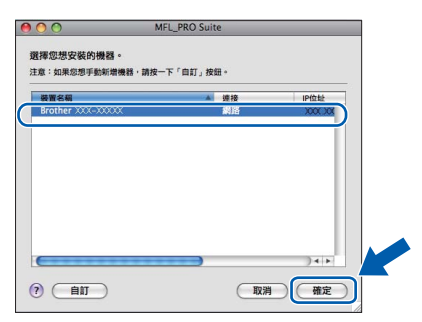

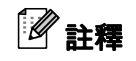

*顯示以下螢幕時,點擊好。* 

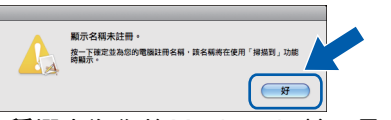

在顯示名稱欄中為您的 Macintosh 輸入最多 15 位 字元的名稱,然後點擊**確定**。請轉到步驟**[f](#page-34-0)**。

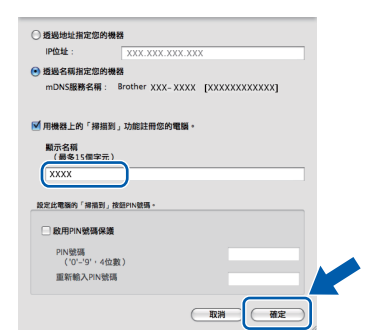

按**掃描**鍵並選擇掃描選項時,設備的液晶螢幕上 將顯示您輸入的名稱。(更多資訊,請參閱隨機說 *明書光碟上的*軟體使用說明書*中的* Network Scanning (For models with built-in network support) ( 網路掃描 ( 適用於內置有網路支援的型 號))。)

<span id="page-34-0"></span>f 顯示以下螢幕時,點擊下一步。

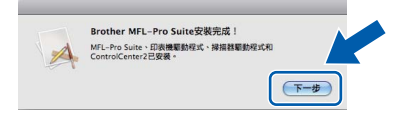

C 顯示 Brother 支援螢幕時,點擊關閉結束安裝 或轉到步驟 [20](#page-34-1)。

<span id="page-34-1"></span>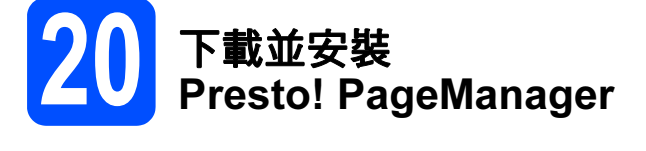

安裝 Presto! PageManager 後,光學字元辨識功能將 新增到 Brother ControlCenter2 中。透過 Presto! PageManager,您可以輕鬆地掃描、共用和 管理您的照片和文件。

**a** 點擊 Presto! PageManager 圖示轉到 Presto! PageManager 下載網站,然後遵循螢幕說明執 行操作。

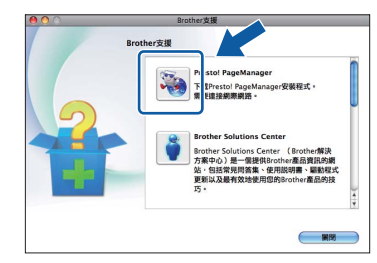

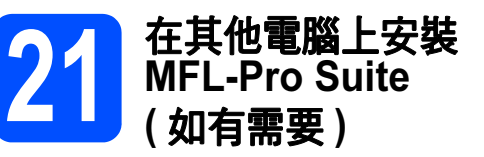

如果網路上有多台電腦需要使用本設備,請在各台電 腦上安裝 MFL-Pro Suite。請轉到第 [34](#page-33-1) 頁中的步 驟 [18](#page-33-1) 。

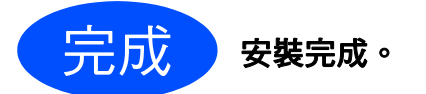

## 註釋

如果您為本設備指定了 IP 位址, 則必須使用控制 面板將引導方式設定為 Static。更多詳細資訊, 請參閱隨機說明書光碟上的網路使用說明書。

> Windows<sup>®</sup> Windows 無絶胎協議 **Macintos** Macintosh

# 安裝可選應用程式 Windows<sup>®</sup>

<span id="page-35-0"></span>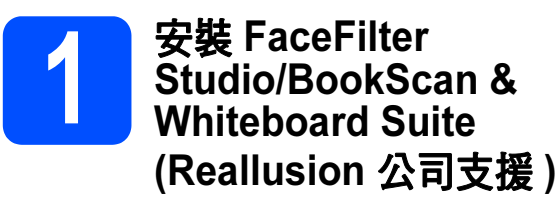

FaceFilter Studio 應用程式用於簡便地列印無邊照 片。透過使用本程式,您可以編輯照片,添加去除紅 眼、增強膚色等照片效果。

BookScan Enhancer 軟體可自動修正您的掃描書本 影像。

Whiteboard Enhancer 軟體可增強白板相片中的文 字與影像。

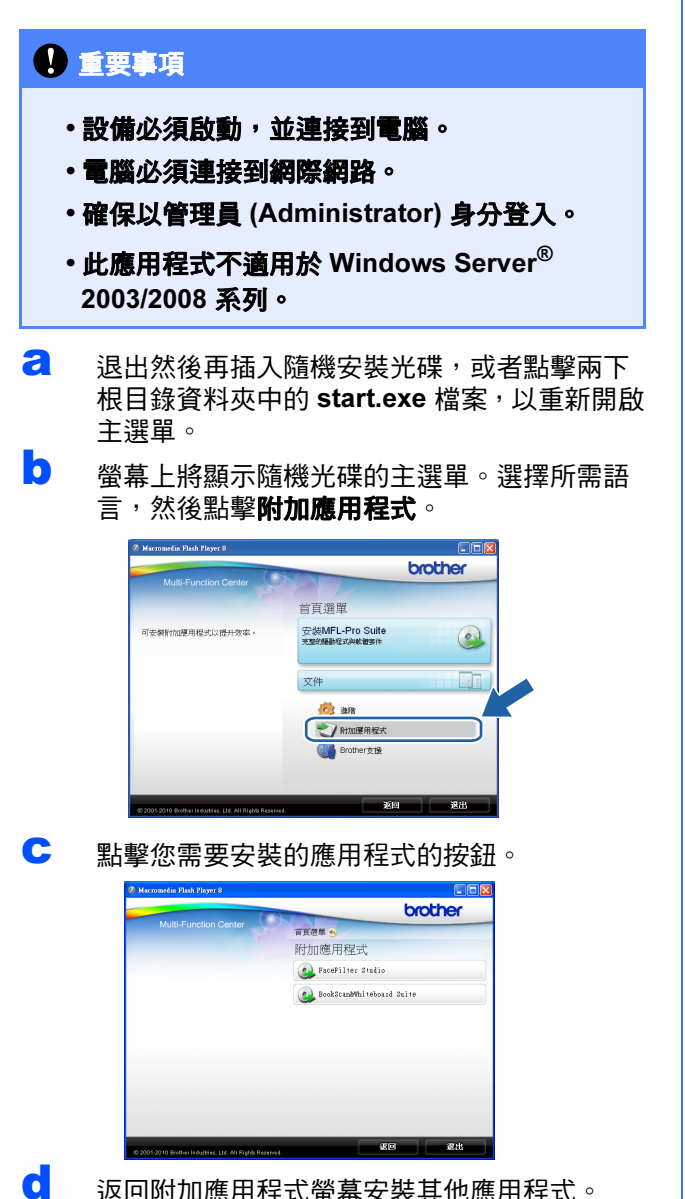

2 安裝 FaceFilter Studio <sup>說</sup> 明檔 ( 對於香港 / 台灣用 戶,隨機安裝光碟中包含 FaceFilter Studio 說明檔 )

若要獲取有關使用 FaceFilter Studio 的說明,請下載 並安裝 FaceFilter Studio 說明檔。

- **a** 若要執行 FaceFilter Studio, 請點擊電腦上的 開始 / 所有程式 /Reallusion/FaceFilter Studio。
- **b** 點擊螢幕右上角的 ? 按鈕。
- c 點擊線上更新,轉到 Reallusion 的更新網頁。

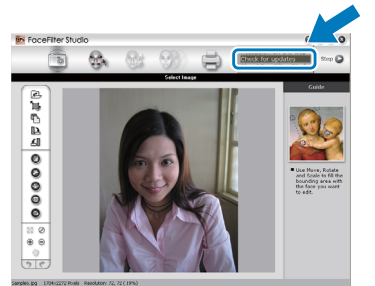

- C 點擊 Download 按鈕,然後選擇用於儲存此檔 案的資料夾。
- **e** 關閉 FaceFilter Studio,然後啟動 FaceFilter Studio 說明檔安裝程式。 點擊兩下指定資料夾中下載的檔案,然後遵循 螢幕提示執行安裝。

# 註釋

若要查看完整版的 FaceFilter Studio 說明檔,請 在電腦上依次選擇**開始 / 所有程式 /Reallusion/** FaceFilter Studio/FaceFilter Studio 說明檔。

### 將網路設定恢復到出廠設定

若要將所有內置列印 / 掃描伺服器的網路設定恢復到出廠設定,請遵循以下步驟:

- **a** 確保設備已停止運作,然後拔掉設備上的所有連接線 ( 電源線除外 )。
- **b** 按功能鍵。
- c <sup>按</sup> <sup>a</sup> <sup>或</sup> <sup>b</sup> 鍵選擇網路。 按確定鍵。
- C 按▲或▼鍵選擇網路重設。 按確定鍵。
- e 按數字鍵 <sup>1</sup> 選擇是。
- f 按數字鍵 <sup>1</sup> 選擇是。
- <span id="page-36-0"></span> $\overline{\mathsf{S}}$  設備將重新啟動。重新啟動完成後,請重新連接各連接線。

# 輸入文字 ( 無線設定 )

大部分數字鍵鍵面上印有三或四個字母,而 0、# 和 \* 鍵用於輸入特殊字元,因此這三個鍵鍵面上沒有任何字母。 透過按相應數字鍵相應次數,即可輸入所需字元。

#### 設置無線網路設定

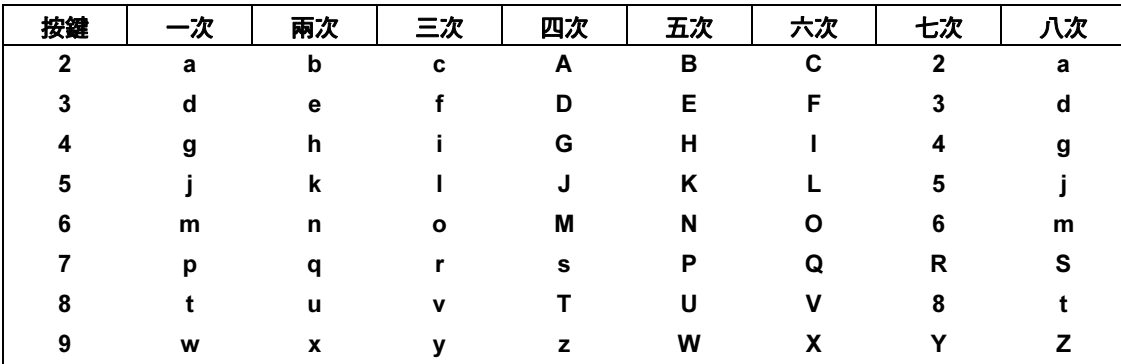

#### 輸入空格

若要在名稱中插入空格,請在字元間按 **c** 鍵兩次。

#### 錯誤修正

如果您不慎輸入錯誤字母而需要修正,請按 ◀ 或 ▶ 鍵將游標移到錯誤字元下方,按**清除**鍵,然後重新輸入正確的 字元。您也可以倒退游標並插入字母。

#### 重複字母

如果您需要連續輸入同一按鍵上的字母,請按 **c** 鍵將游標移到右側,然後再次按此鍵。

#### 特殊字元和符號

重複按 **l**、# 或 0 鍵,直到顯示您需要輸入的特殊字元或符號。

按 \* 鍵 輸入 ( 空格 ) ! " # \$ % & ' ( ) \* + , - . / 按 # 鍵 | 輸入 : ; < = > ? @ [ ] ^ \_ 按 0 鍵 輸入 0 \{| } ~

# 耗材

# 更換耗材

需要更換墨水匣時,液晶螢幕上會顯示錯誤訊息。有關本設備墨水匣的更多資訊,請瀏覽 <http://www.brother.com/original/> 或聯絡 Brother 的當地經銷商。

### 墨水匣

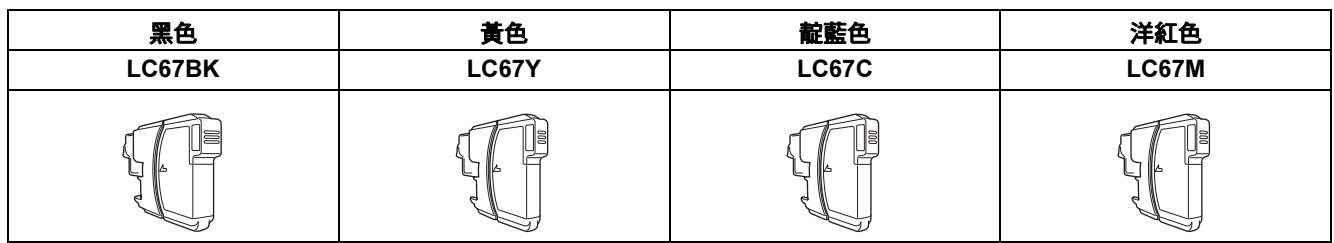

#### 什麼是 Innobella™?

Innobella™ 是由 Brother 提供的一系列原裝耗材。 "Innobella™" 一詞取材自 "Innovation" ( 創新 ) 和 "Bella" ( 意大利語, 意指 "美

麗"),寓意以"創新"技術為您呈現"美麗"和"持久"的列印效果。

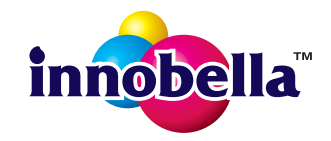

#### 商標

brother 標識是兄弟工業株式會社的註冊商標。

brother 是兄弟工業株式會社的註冊商標。

Multi-Function Link 是兄弟國際公司的註冊商標。

Windows Vista 是微軟公司在美國和其他國家的註冊商標或商標。

Microsoft、Windows、Windows Server 和 Internet Explorer 是微軟公司在美國和 / 或其他國家的註冊商標。

Apple、Macintosh 和 Safari 是蘋果公司在美國和其他國家的註冊商標。

Nuance、Nuance 標識、PaperPort 和 ScanSoft 是 Nuance Communications 公司或其附屬公司在美國和 / 或其他國家的商標或註冊商標。 FaceFilter Studio 是 Reallusion 公司的商標。

AOSS 是 Buffalo 公司的商標。

Wi-Fi、WPA、WPA2、Wi-Fi Protected Access 和 Wi-Fi Protected Setup 是 Wi-Fi 聯盟在美國和 / 或其他國家的商標或註冊商標。

本指導手冊中提及的軟體名稱都有一份軟體許可協定,此協定指明了其相應的所有者。

#### Brother 產品、相關說明書和任何其他材料中出現的任何公司的商標名稱、產品名稱都是其相應公司的商標或註冊商標。

#### 編輯及出版聲明

本指導手冊在兄弟工業株式會社監督下編輯出版,包含有最新產品的說明和規格。 本指導手冊的內容及產品規格如有更改,恕不另行通知。 Brother 公司保留對包含在本快速設置指導手冊中的產品規格和內容做出更改的權利,恕不另行通知。同時,由於使用本快速設置指導手冊包 含的內容所造成的任何損壞 ( 包括後果 ),包括但不限於本出版物的排版及其他錯誤,Brother 公司將不承擔任何責任。

#### 版權和許可

©2010 兄弟工業株式會社。保留所有權利。 本產品包含由以下廠家開發的軟體: ©1983-1998 太平洋軟體有限公司 本產品包含由 ZUKEN ELMIC 公司開發的 "KASAGO TCP/IP" 軟體。 ©2008 Devicescape 軟體有限公司

#### **BROTHER CREATIVECENTRE**

獲取靈感。點擊兩下電腦桌面上的 Brother CreativeCentre 圖示,即可存取此免費網站上的各種創意和資源,用 於個人和專業用途。

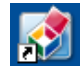

<http://www.brother.com/creativecenter/>

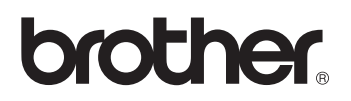